2023年4月更新

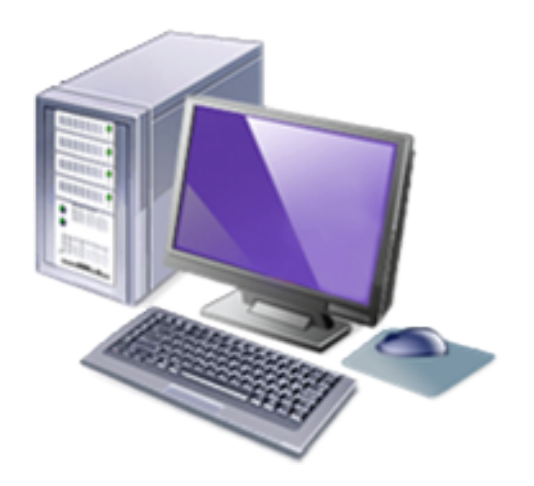

# インターネット高圧工事申込みシステム 簡易マニュアル

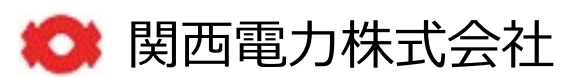

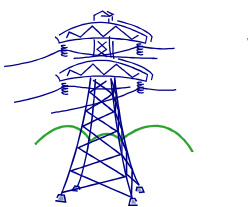

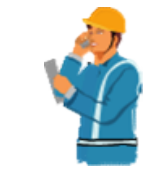

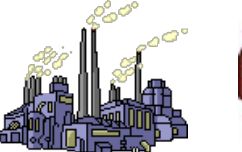

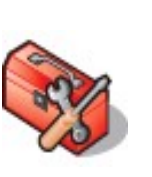

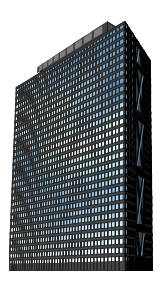

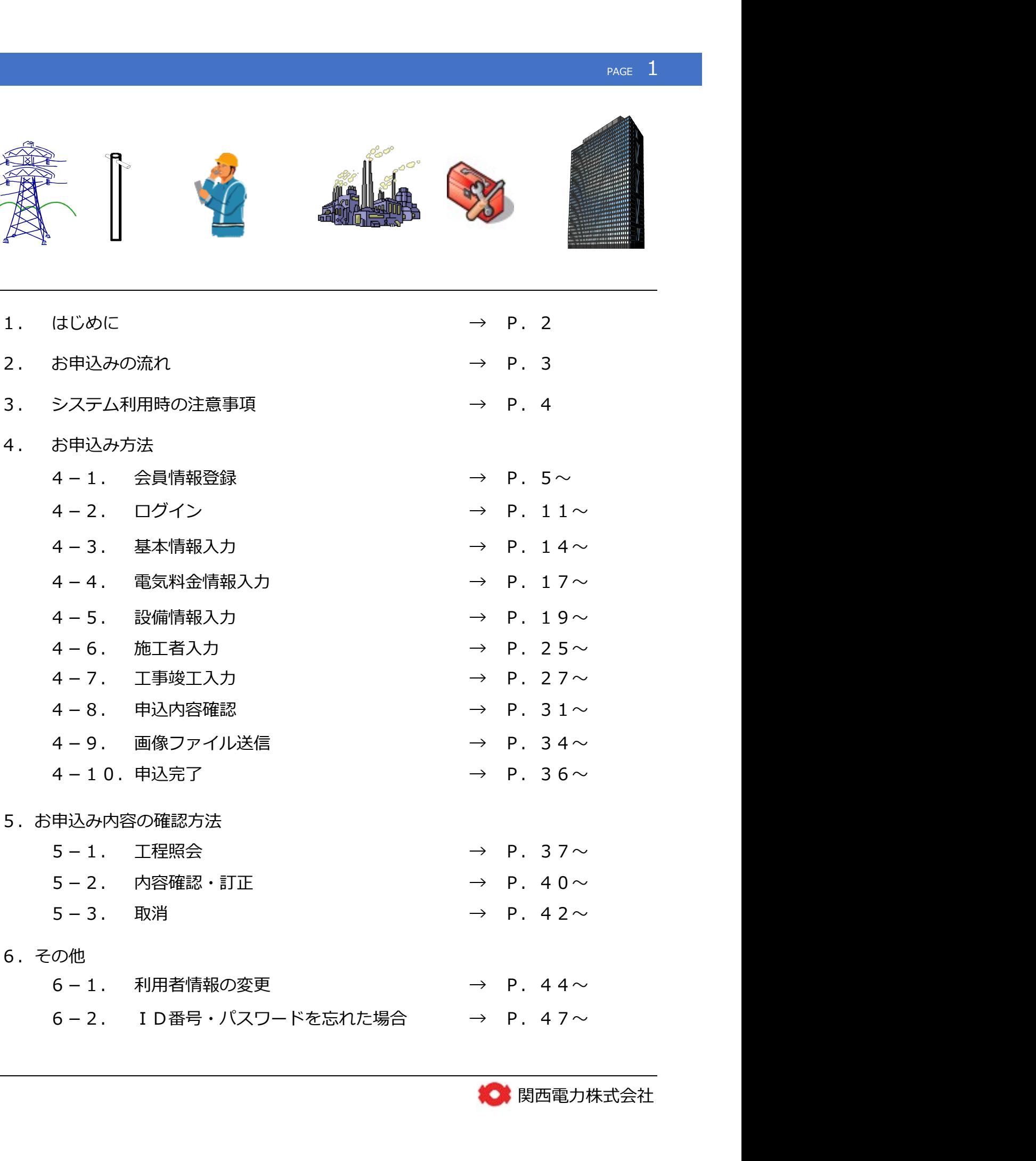

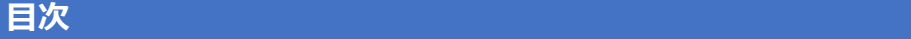

### 1. はじめに PAGE 2 Page 2 Page 2 Page 2 Page 2 Page 2 Page 2 Page 2 Page 2 Page 2 Page 2 Page 2 Page 2 Page 2 Page

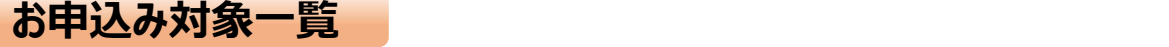

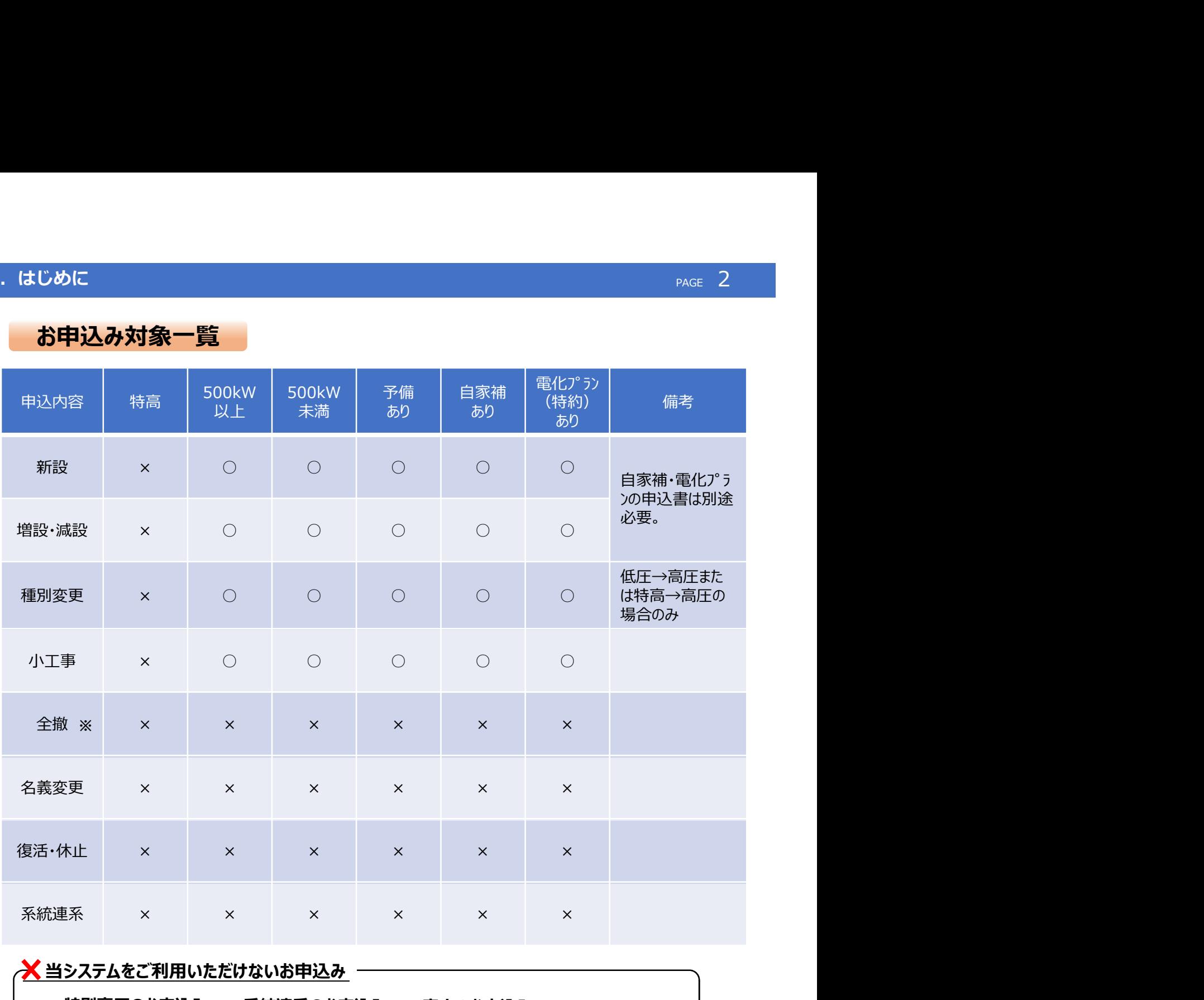

## <mark>╳</mark> 当システムをご利用いただけないお申込み –

・特別高圧のお申込み ・廃止のお申込み ・系統連系のお申込み

※ 既設マンションの (各戸) 廃止申込みは関西電カコールセンターへお問合せをお願いします。

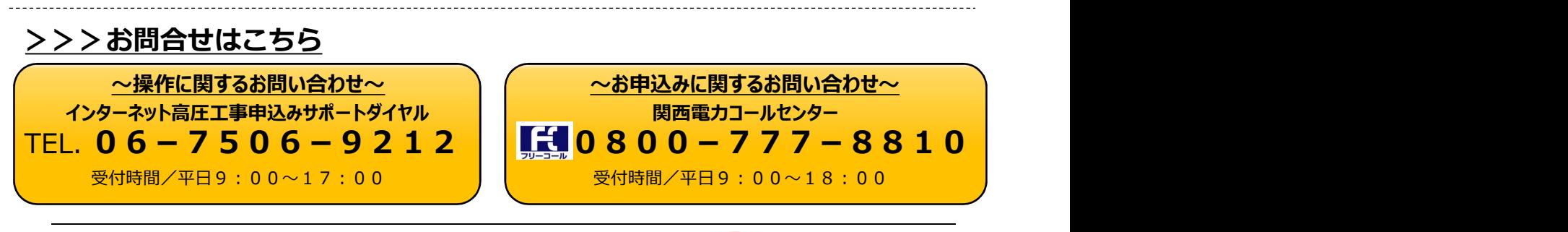

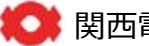

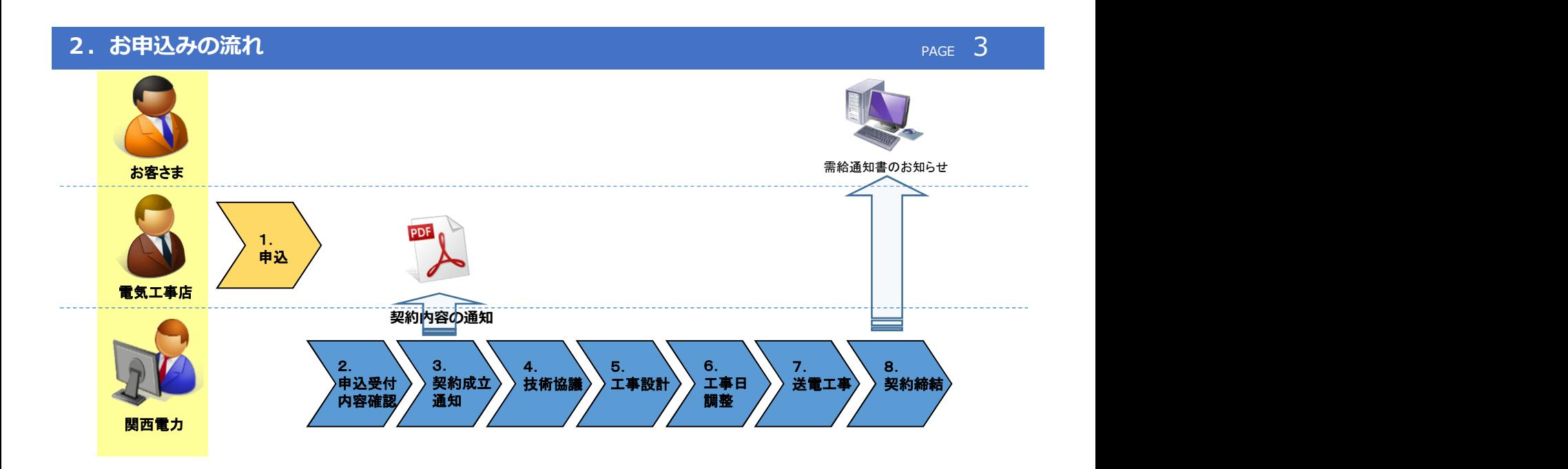

## 【高圧インターネット申込み受付フロー】

- 1.インターネット申込み **関西電力HP (専用ページ) からインターネット申込みを行っていただきます。**
- 2.お申込み受付・内容確認 お申込み内容の確認を行い受付を行います。
- 3.契約成立通知 お申込み内容に対する需給契約の回答を行います。 ※需給契約成立に関するお知らせ・供給条件・料金表等を工程照会画面から ご確認いただけます。 内容につきましては、ご契約者さまへご説明をいただきますようお願いいたします。
- 4.技術協議 関西電力送配電株式会社と技術協議を行っていただきます。 ※お近くの配電事業所までお越しいただく場合がございます。

### 5. 工事設計 関西電力送配電株式会社にて工事設計を行います。

### 6.工事日調整 関西電力送配電株式会社より送電立会日時等をご連絡いたします。

- 7.送電工事 関西電力送配電株式会社にて送電工事を行います。
- 8.契約締結 需給通知書を作成し、ご契約者さまへお知らせさせていただきます。

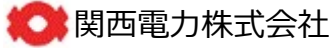

### 3. システムご利用時の注意事項

システムのご利用にあたって以下の点にご注意ください。 ■ご利用されるにあたって、利用環境は以下のものを推奨します。 ■ブラウザの「戻る」「進む」「更新」ボタンは押さないでください。 処理が正しく行われない可能性があります。 ■60分以上入力せずに放置した場合、通信エラーとなりますので、長時間 操作を行わない場合は一時保存をご利用ください。 ※通信エラーとなった場合、それまでの入力内容は消去されます。 ■一時保存については1件のみとなります。既に一時保存データが存在する 場合は、そのお申込みを取り消しするか申込みを完了してください。 ■環境依存文字は利用できませんのでご注意ください。 | 解像度 : 1366×768以上<br>| wwwブラウザ : Google chrome 最新バージョン<br>|<br>|ガラウザの「戻る」「進む」「更新」ボタンは押さないでください。<br>処理が正しく行われない可能性があります。<br>|後年を行わない場合は一時保存をご利用ください。<br>|操作を行わない場合は一時保存をご利用ください。<br>※通信エラーとなった場合、それまでの入力内容は消去されます。<br>|時保存については1件のみとなります。既に一時保存データが存 パソコンの種類や環境(OS)に依存し、異なる環境では文字化けや 誤作動を引き起こす可能性のある文字をいう。 ウザの「戻る」「進む」「更新」ボタンは押さないでください。<br>が正しく行われない可能性があります。<br>分以上入力せずに放置した場合、通信エラーとなりますので、長時間<br>を行わない場合は一時保存をご利用ください。<br>信工ラーとなった場合、それまでの入力内容は消去されます。<br>保存については1件のみとなります。既に一時保存データが存在する<br>保存については1件のみとなります。既に一時保存データが存在する<br>は、そのお申込みを取り消しするか申込みを完了して ■竣工届提出後のお申込みの取消は出来ませんのでご注意ください。 OS : Windows 10以上 |用時の注意事項<br>|<br>|用されるにあたって、利用環境は以下のものを推奨します。<br>|<br>|用されるにあたって、利用環境は以下のものを推奨します。<br>解像度 : Vindows 1 0以上<br>解除度 : 13 6 6×76 8以上<br>wwwブラウザ : Google chrome 最新バージョン<br>|ウザの「戻る」「進む」「更新」ボタンは押さないでください。<br>|か正しく行われない可能性があります。 |用時の注意事項<br>|<br>|用されるにあたって、利用環境は以下のものを推奨します。<br>||用されるにあたって、利用環境は以下のものを推奨します。<br>||<br>|<br>|<br>|<br>|<br>|<br>|<br>|サザの「戻る」「進む」「更新」ボタンは押さないでください。<br>|<br>|ウザの「戻る」「進む」「更新」ボタンは押さないでください。<br>|か正しく行われない可能性があります。<br>|か正しく行われない可能性があります。

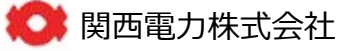

<u>page of the second control of</u>

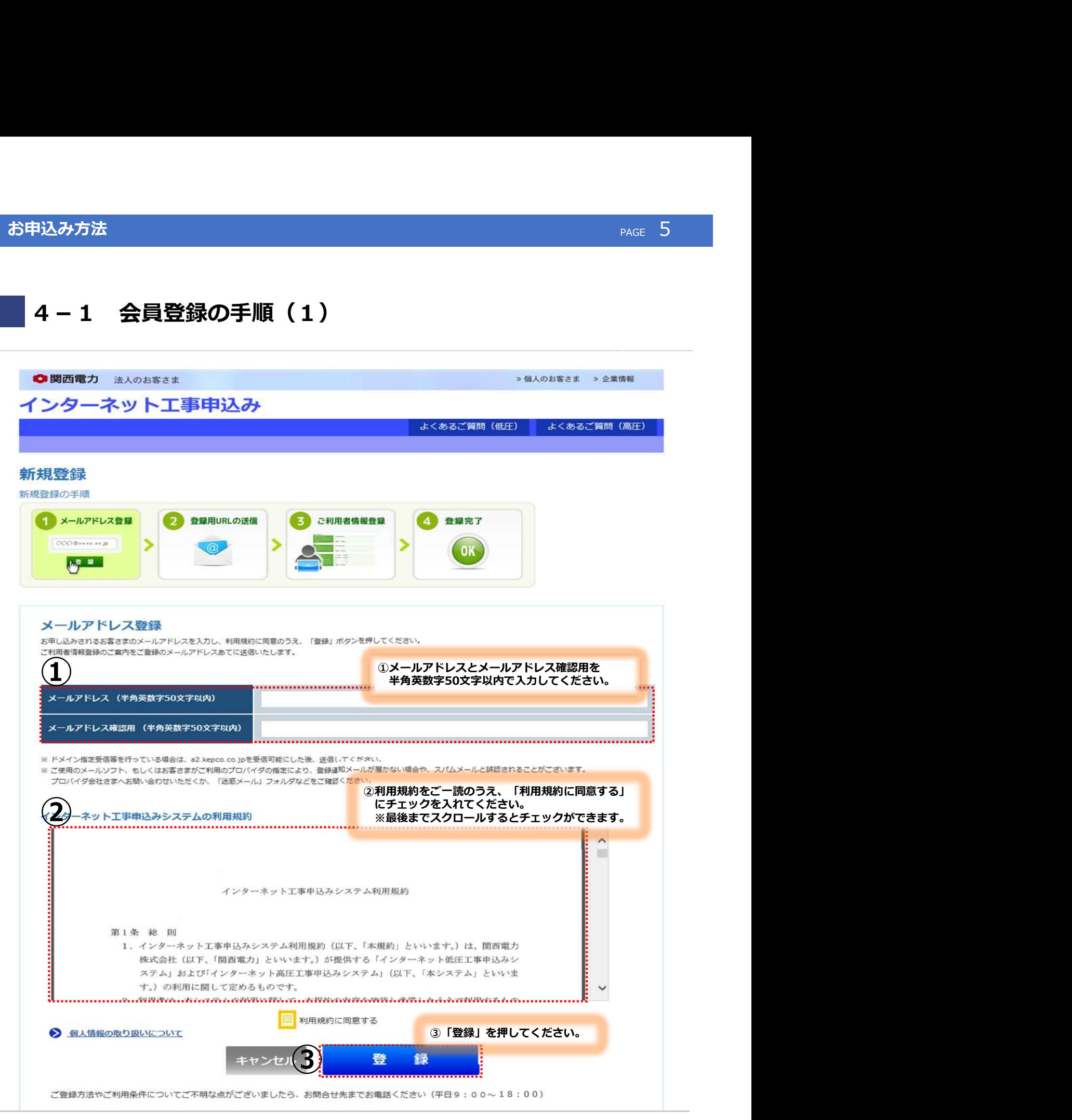

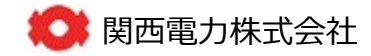

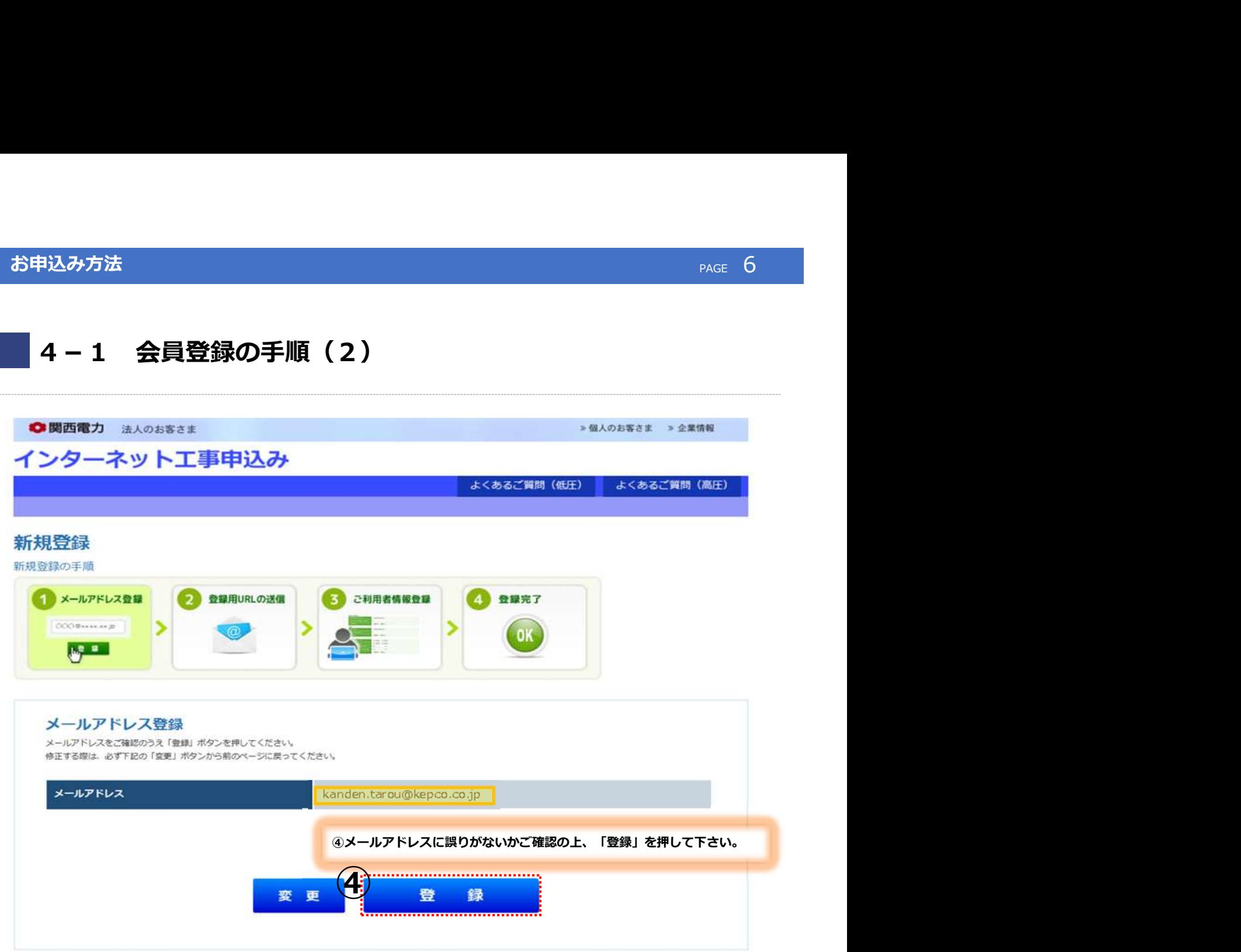

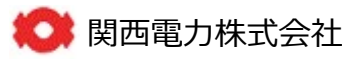

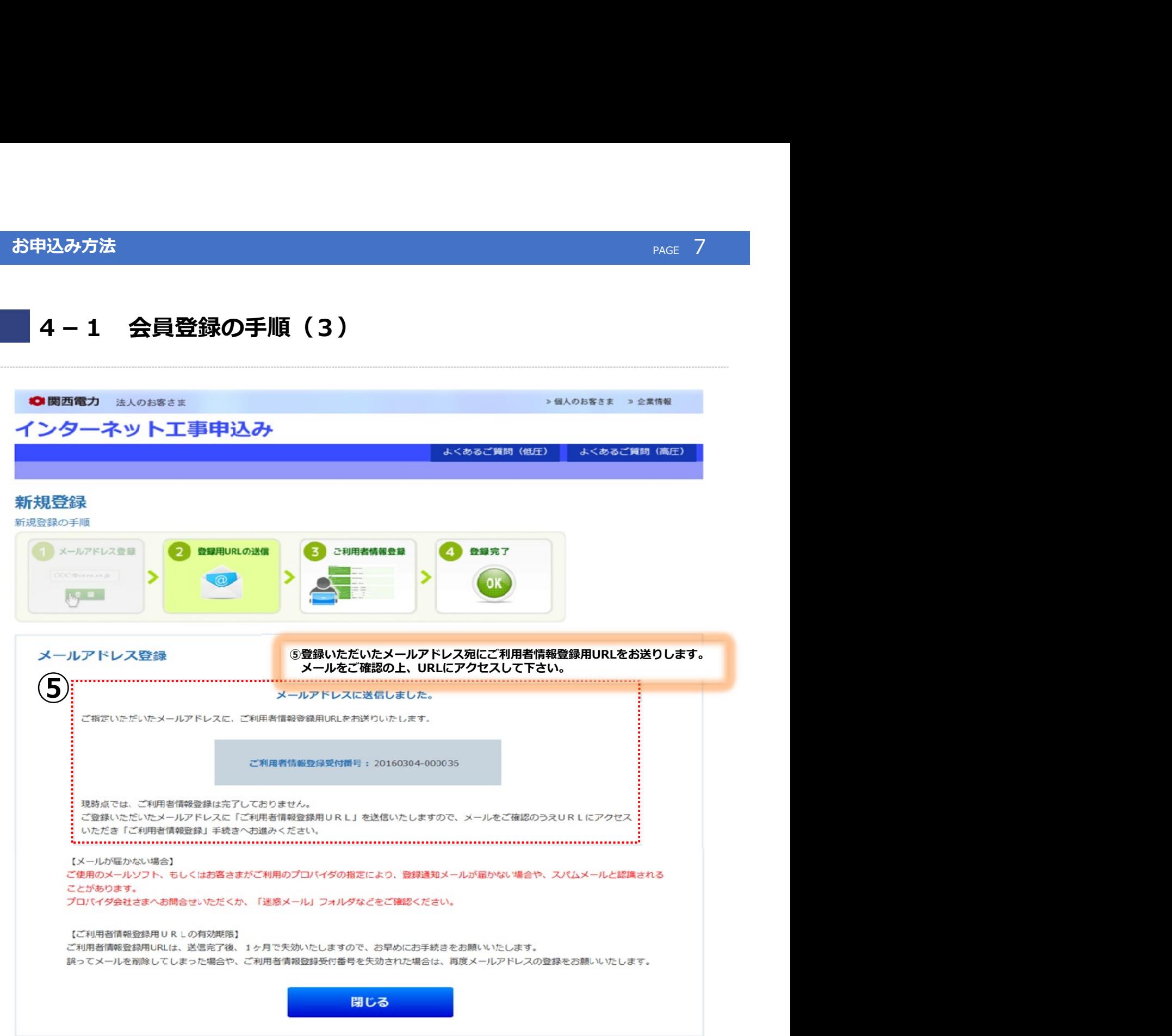

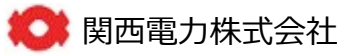

## 4. お申込み方法 PAGE 8 とのことをある。 インター・アイディング Andrews Article 2014

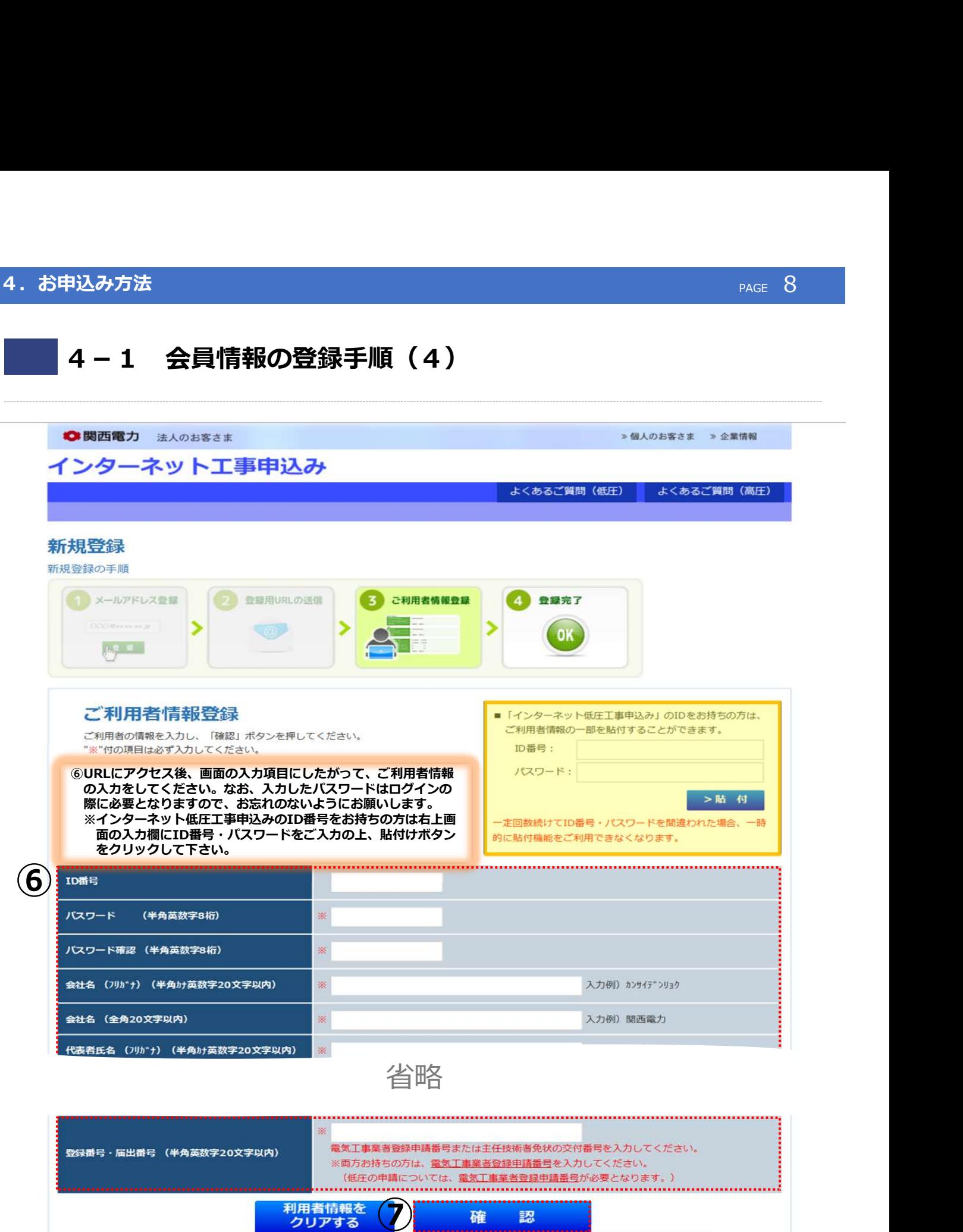

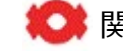

⑦「確認」を押してください。

100 million (1980)

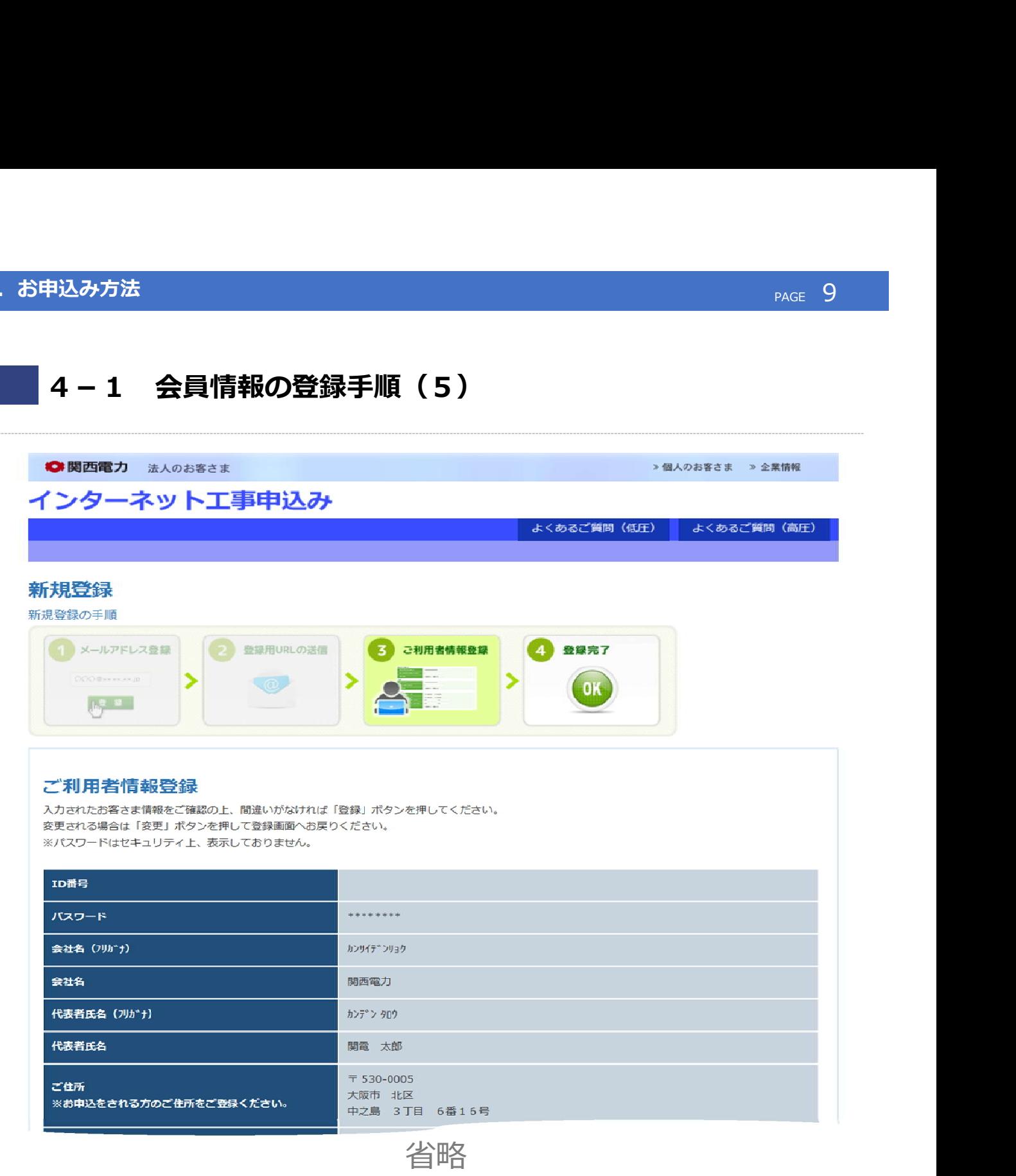

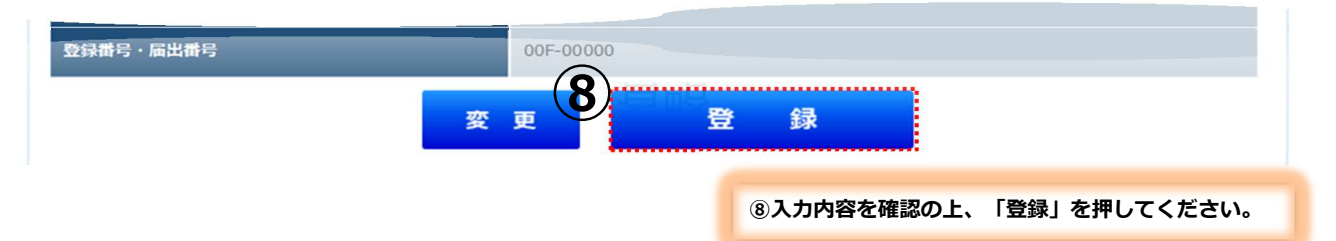

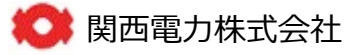

page of the control of the control of

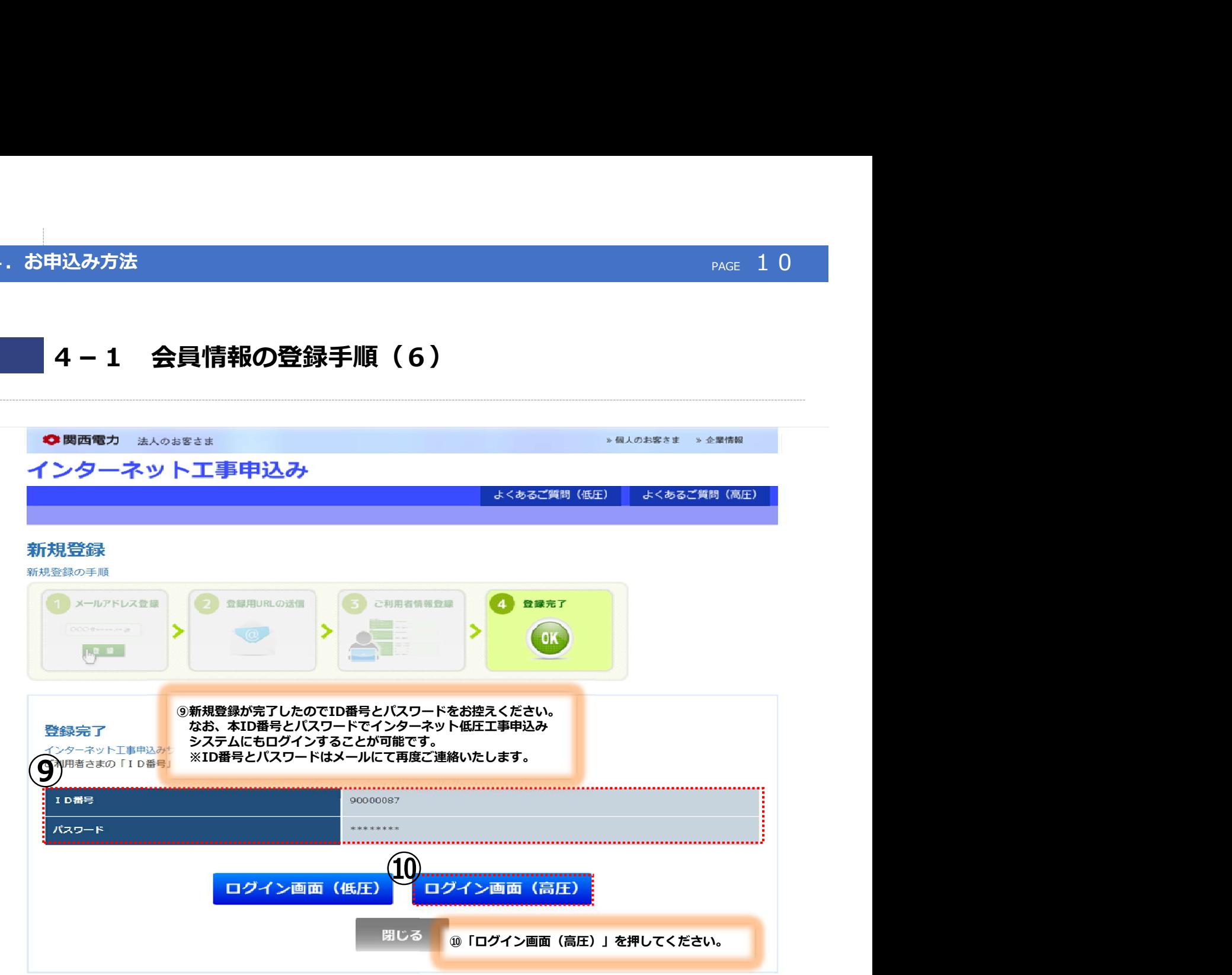

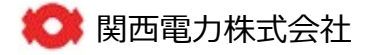

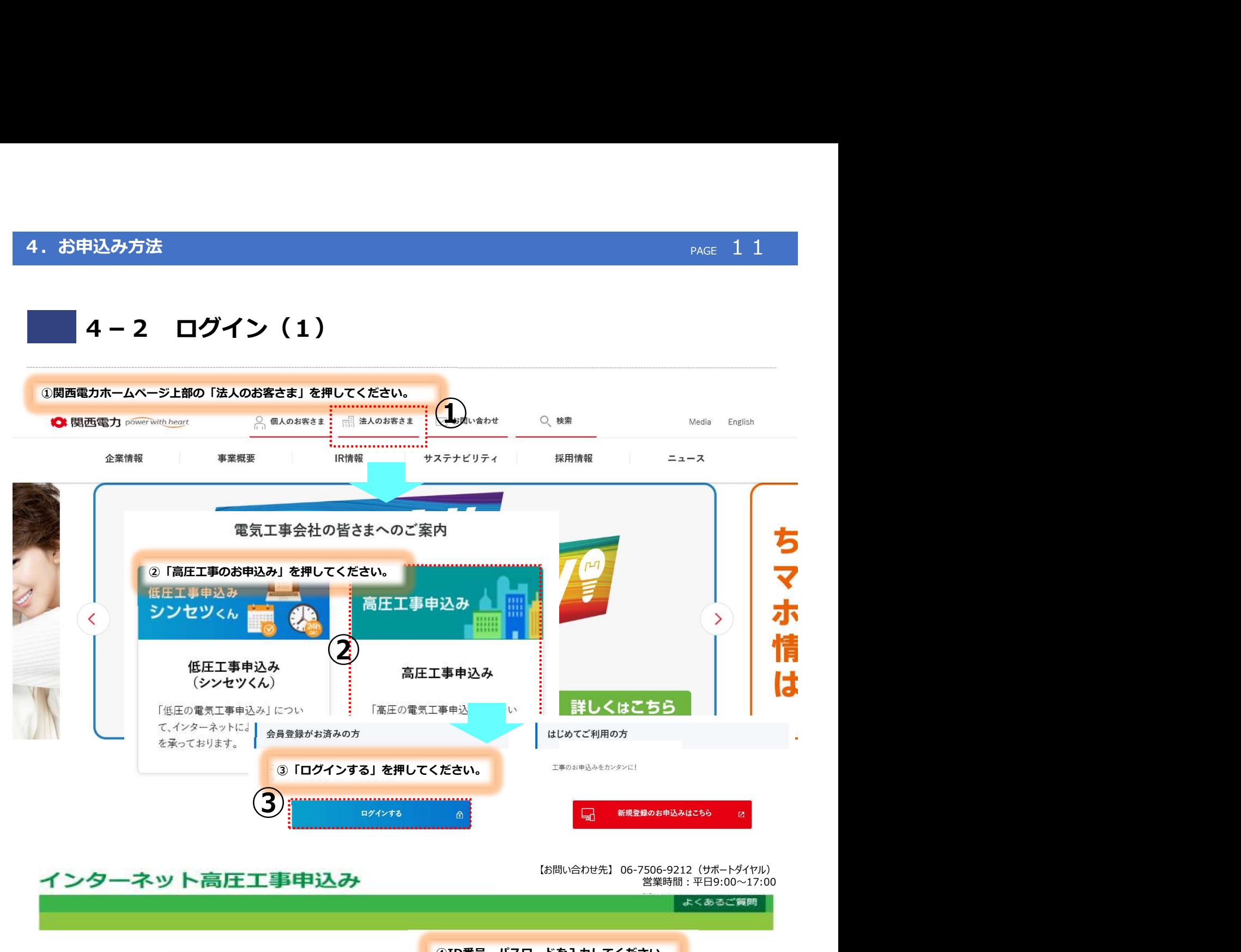

インターネット高圧工事申込み

営業時間:平日9:00~17:00

● 関西電力株式会社

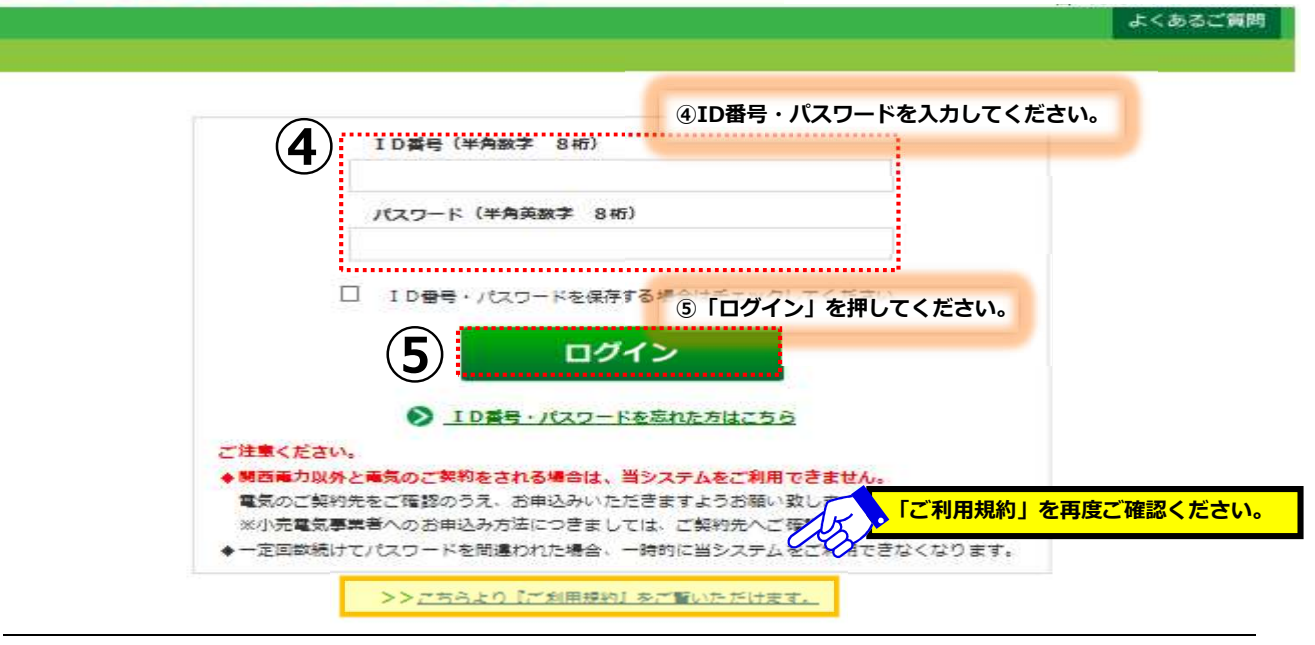

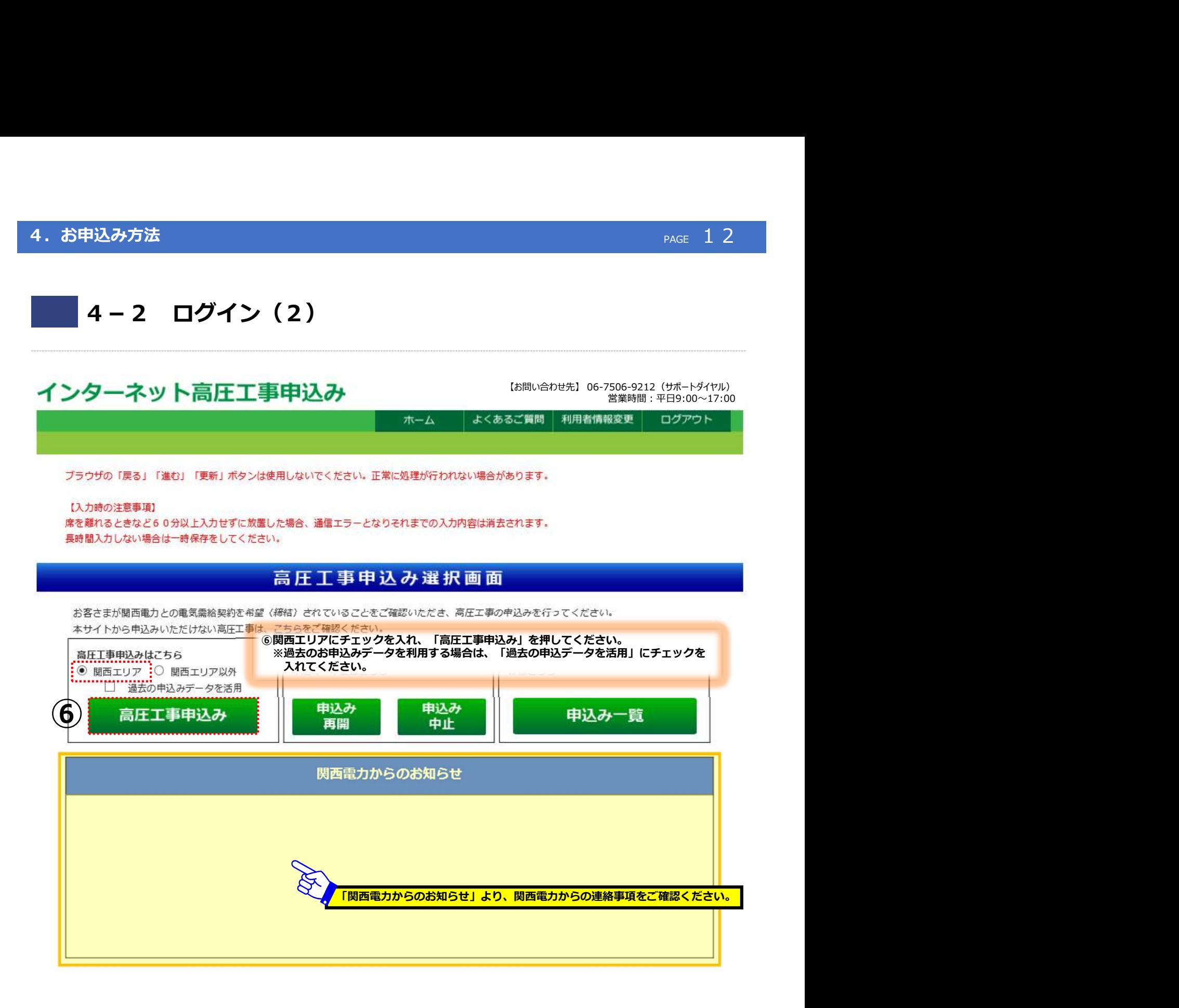

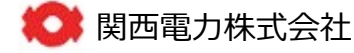

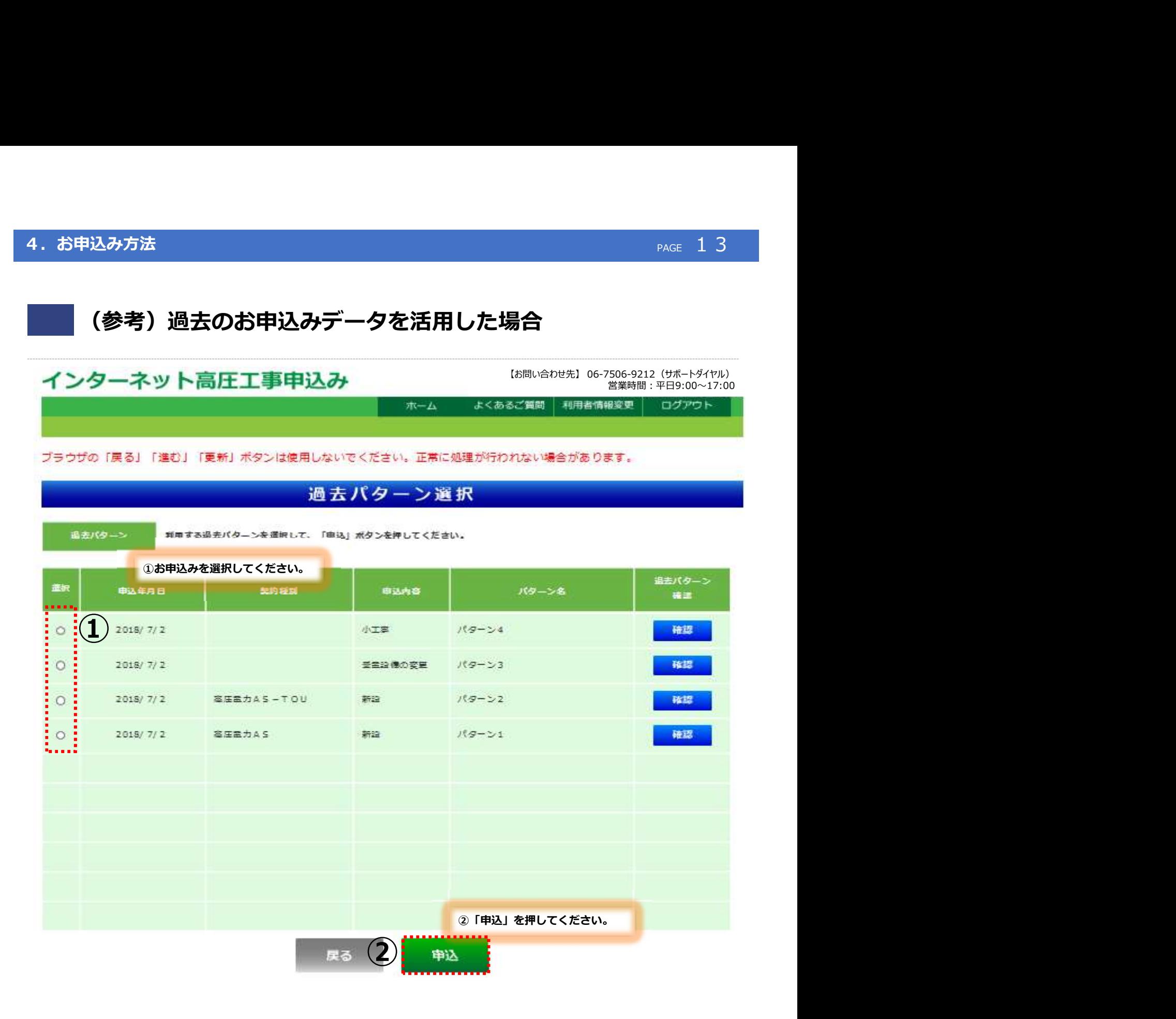

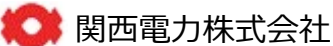

## 4-3 基本情報入力(新設常時&常時・予備の同時申込みの場合)

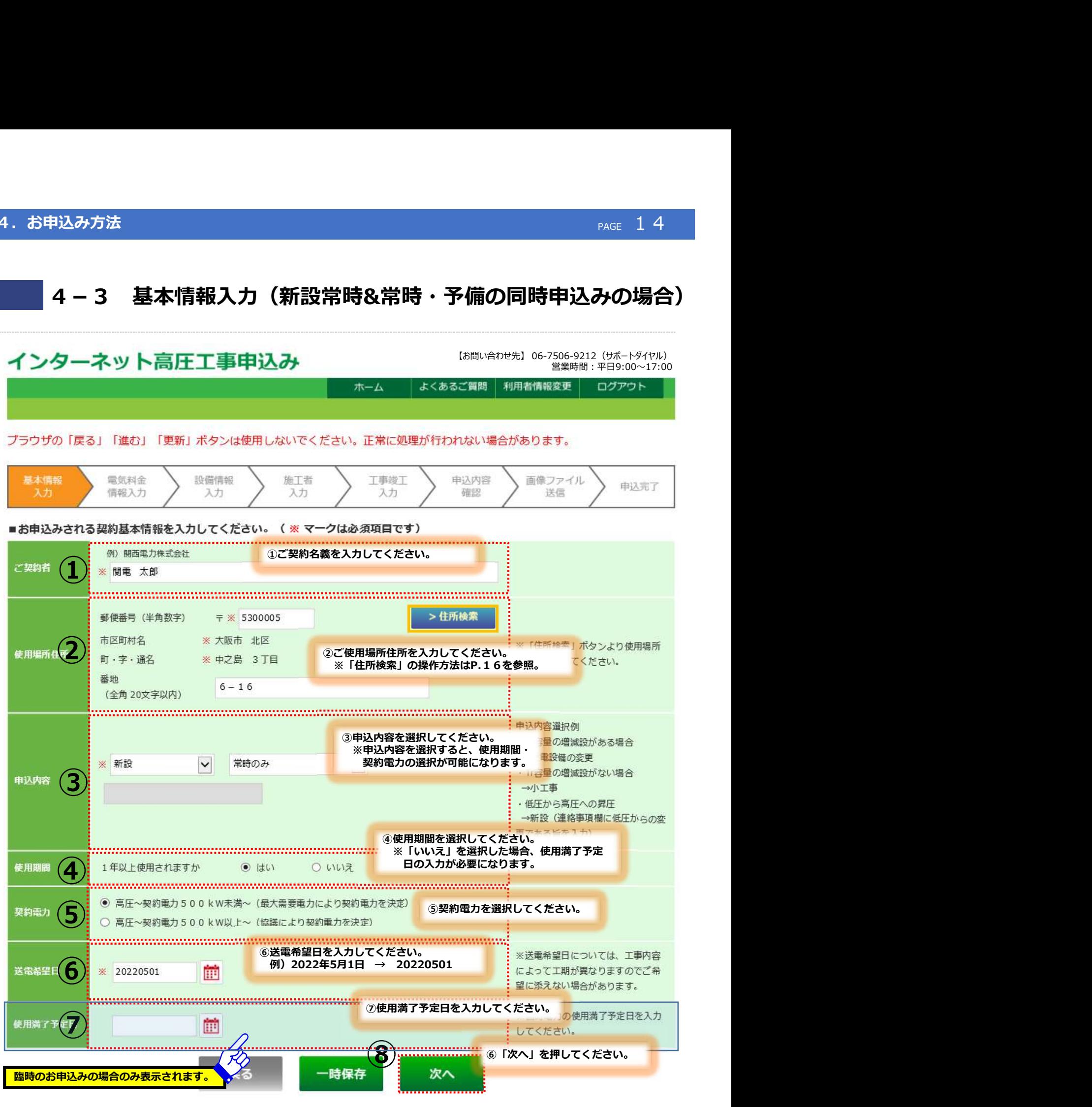

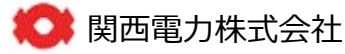

## 4-3 基本情報入力(予備のみ&新設以外のお申込みの場合)

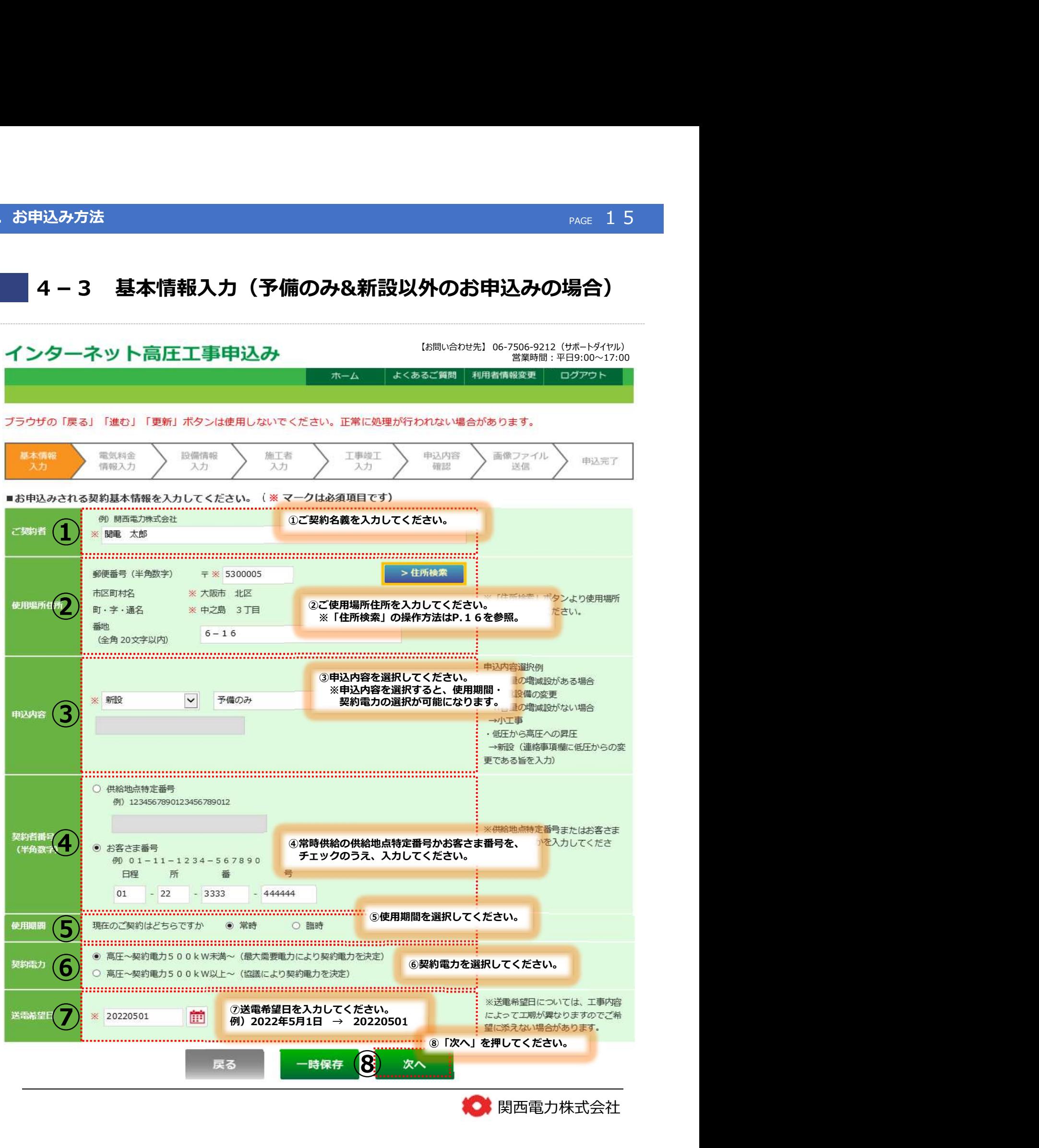

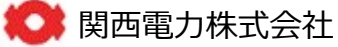

## 4. お申込み方法

# (参考)「住所検索」の操作方法

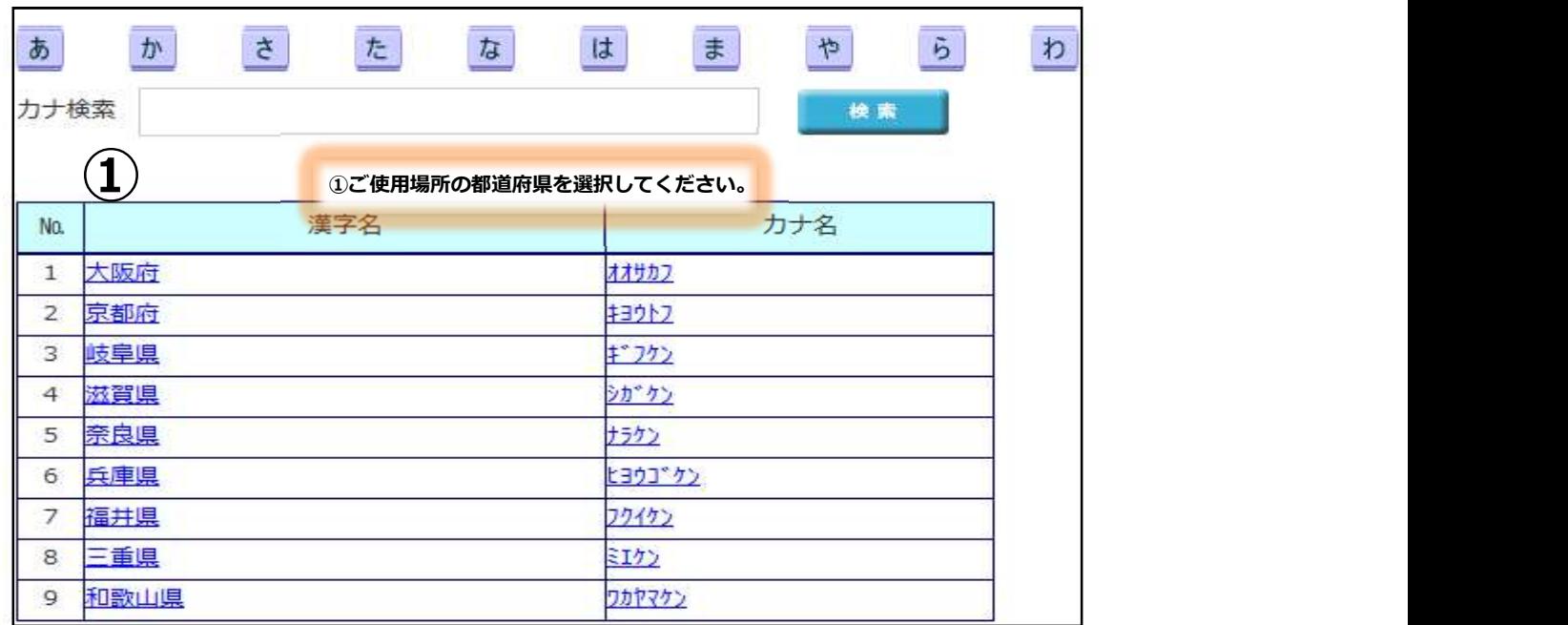

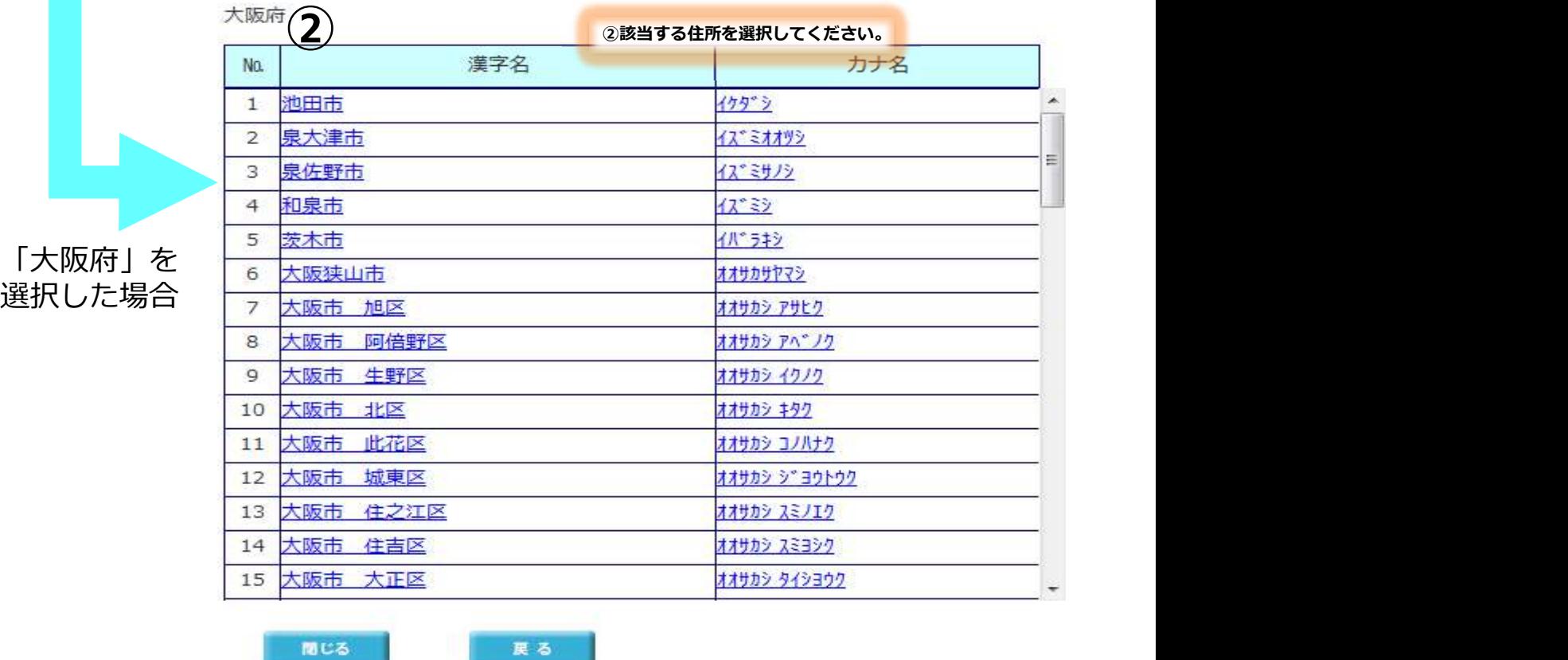

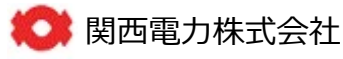

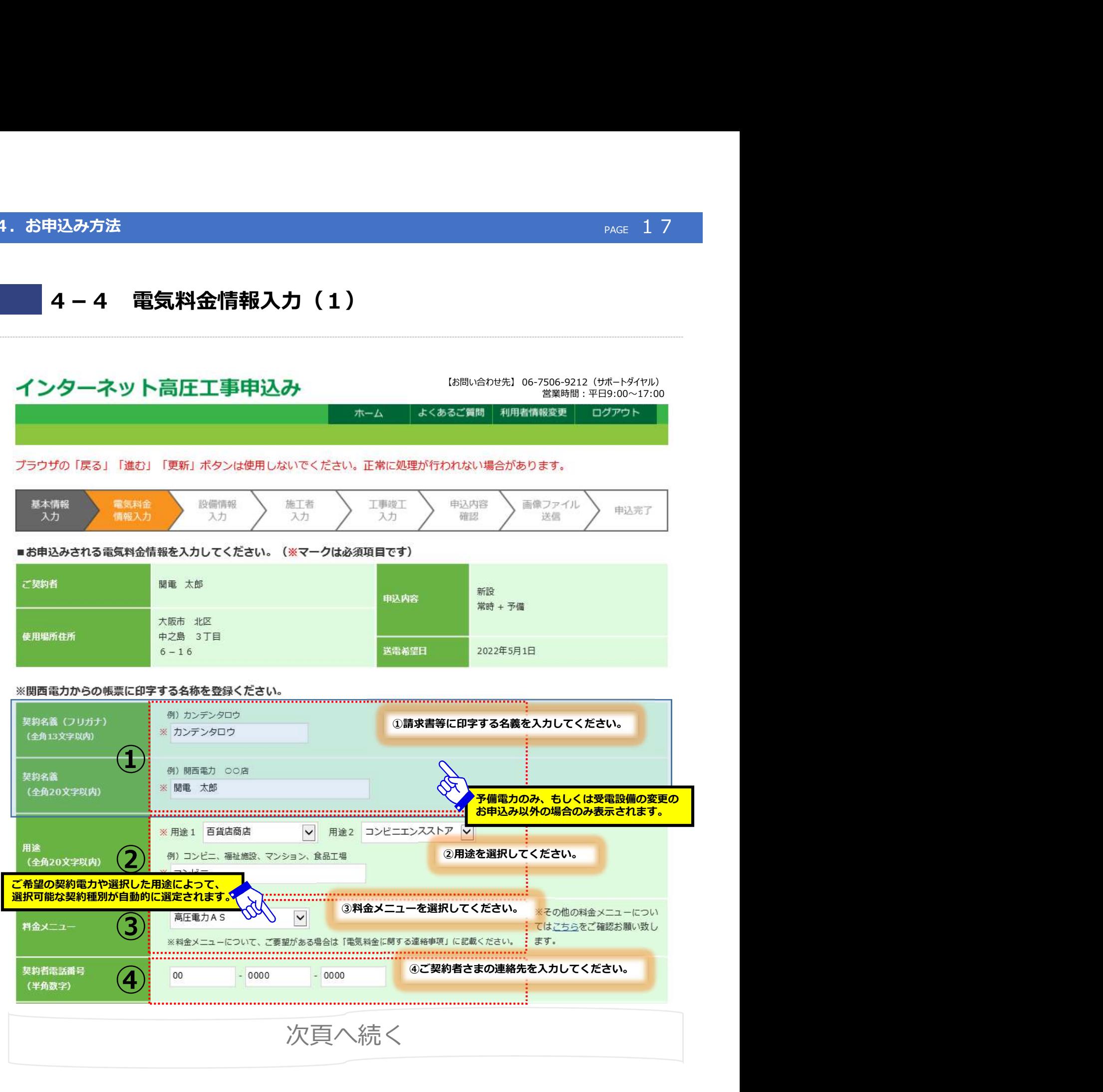

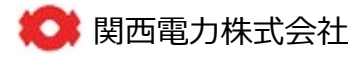

### 4.お申込み方法 Page コミュー アンディー・エンジェー アンディー・エヌ Page 18 Page 18 Page 18 Page 2018

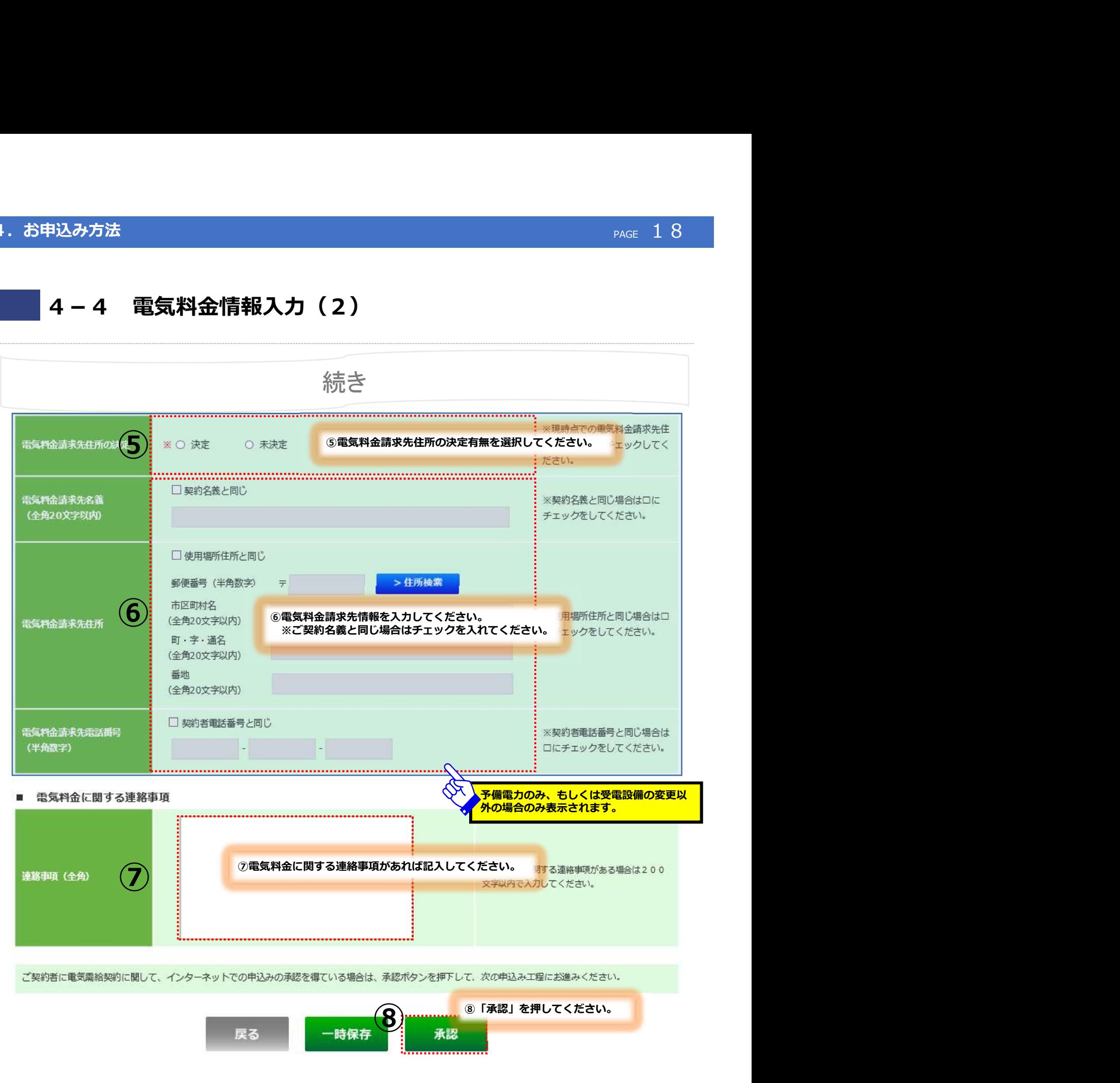

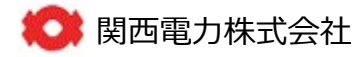

### PAGE 1999<br>- PAGE 1999<br>- 『お問い合わせ先】 06-7506-9212(サポートダイヤル)<br>- 営業時間:平日9:00〜17:00<br>- ご質問 利用者情報変更 ログアウト 4-5 設備情報入力(1) インターネット高圧工事申込み 営業時間:平日9:00~17:00ホーム 基本情報 電気料金 設備情報 工事竣工 由认内需 画像ファイル 施工者 申込完了 情報入力 入力 反力 入力 スカ 確認 送信 ■引込情報を入力してください ①引込方法を選択してください。 <sup>①</sup> <sup>③</sup> 引込方法 ●<br>②引込柱を入力してください。<br>「電柱検索」ボタンのご利用方法はP.23を参照。 「電柱検索」ボタンのご利用方法はP.23を参照。 <mark>トン電柱検索 インス しゅうしゅう こうしゃ こうしゃ 使用場所住所確認</mark> ② ③「使用場所住所確認」より、引込概略図  $=$ 10  $\mathbf{r}$ (地図情報)を作成してください。 ※ご利用方法はP20~P.22を参照。 ④その他、引込情報を入力、選択してください。 <u>(4) ま誇 ④その他、引込情報を入力、選択してくたさい。</u><br>※近くに電柱が無い場合は亘長には「99」<br>るえカしてください。 横断状况 **を入力してください。** 接近状况 屋上  $\mathbf{\check{}}$ ■設備情報を入力してください。 受電方式 キュービクル  $\sim$ y 設置場所 屋上  $\check{ }$ × E ⑤ ⑤設備情報を入力してください。 g. 計器位置 n ¥ 白動力率調整装置 設置済 (使用有)  $\check{ }$ ※増減設の場合は、増減後のすべての設備容量を入力してください。 契約電力は、お客さまがご使用される受電設備および受電設備の内容等を基準として協調 ⑥ご使用するすべての設備容量を入力してください。 受雪用変压器 ※12設備を超える場合は、郵送にてご対応させて ಕು⊾ರ 新·默 結腸导 相別 いただきます。 高圧負荷設備 新設 V 電灯  $\check{ }$  $\mathbf{1}$ 30  $kVA \times 1$  $\mathbf{1}$ 通年使用  $\vert \mathbf{v} \vert$ 合計 3 € ⑥ 通年使用  $\overline{\mathbf{v}}$ 新疆 V **VA** 6k電動機 (HP)  $\checkmark$  $\overline{3}$ 50  $\times 1$  $\mathbf 1$ 通年使用  $\checkmark$  $\checkmark$  $\checkmark$ 500kW未満のお申込みの場合のみ表示されます。 続き こうしょう こうしょう

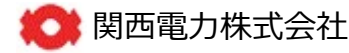

## 4.お申込み方法 しゅうしょう しゅうしょう しゅうしょう しゅうしょう しゅうしゅうしゅう しゅうしゅうしゅ

## (参考)「使用場所住所確認」の操作方法(1)

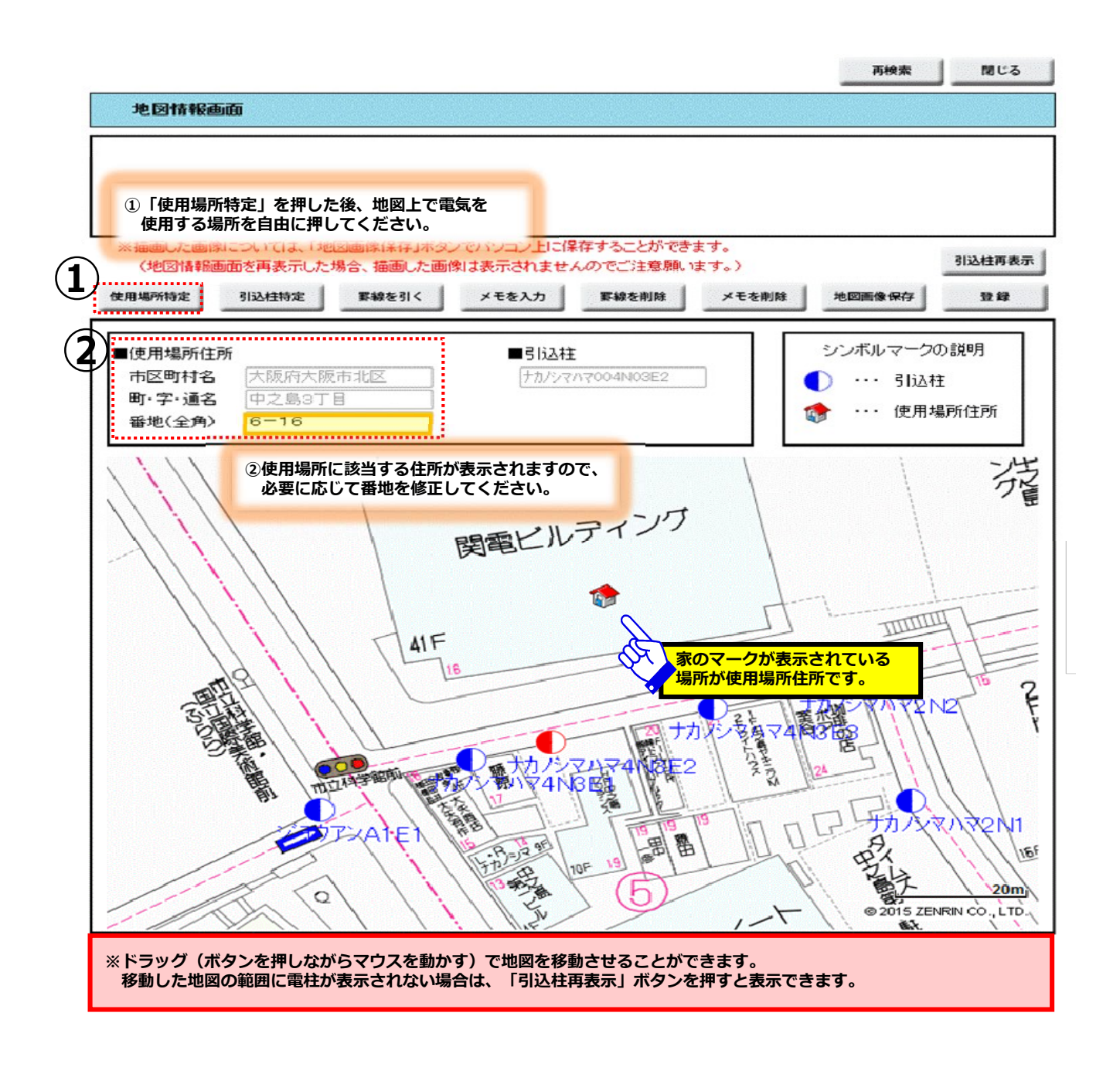

■■ 関西電力株式会社

## 4.お申込み方法 しゅうしょう しゅうしゅうしょう しゅうしゅうしゅう しゅうしゅうしゅう しゅうしゅうしゅ

## (参考)「使用場所住所確認」の操作方法(2)

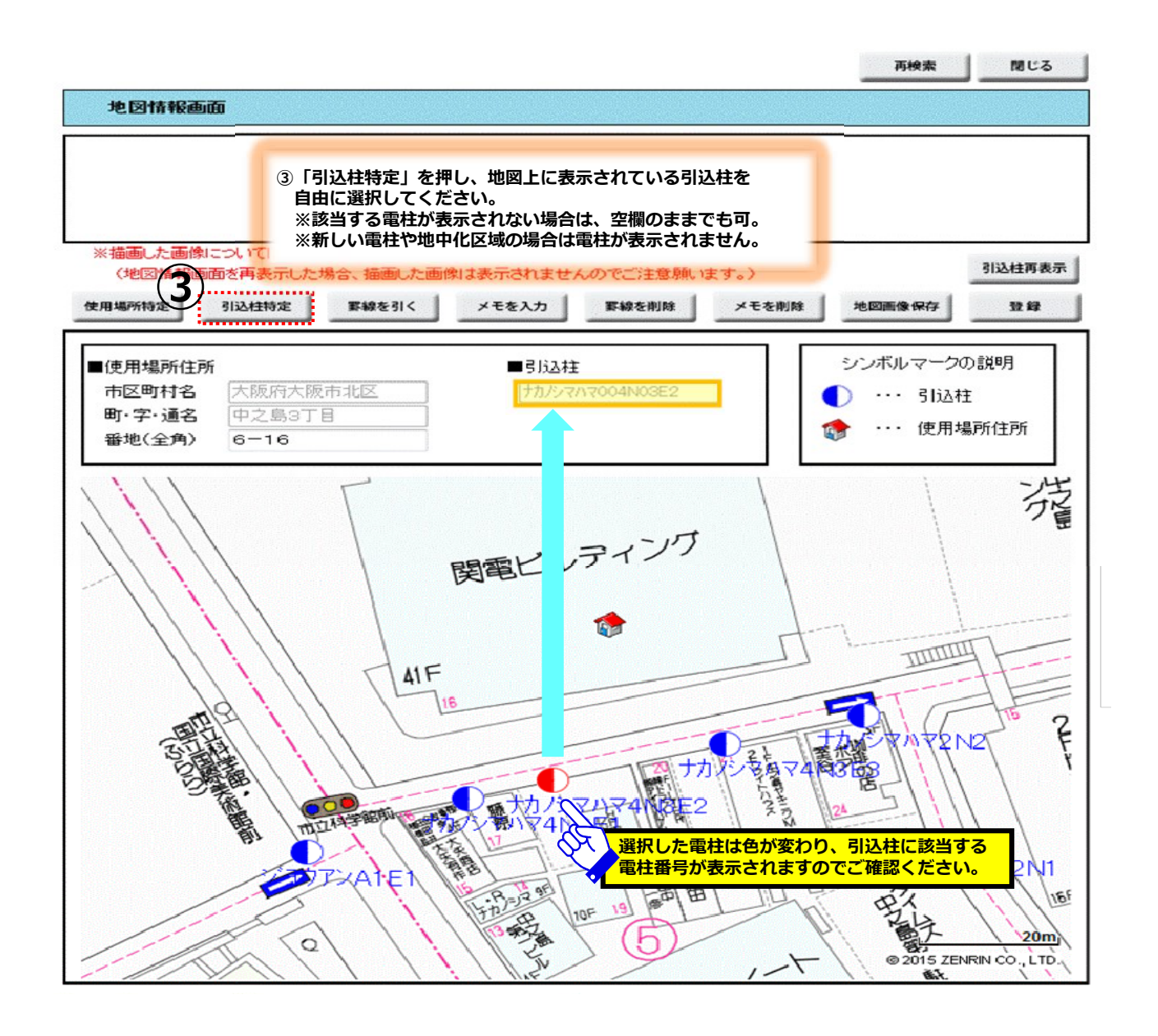

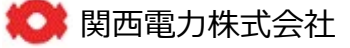

## 4.お申込み方法 しゅうしょう しゅうしょう しゅうしょう しゅうしゅうしゅう しゅっぱん PAGE 22 プログラム

# (参考)「使用場所住所確認」の操作方法(3)

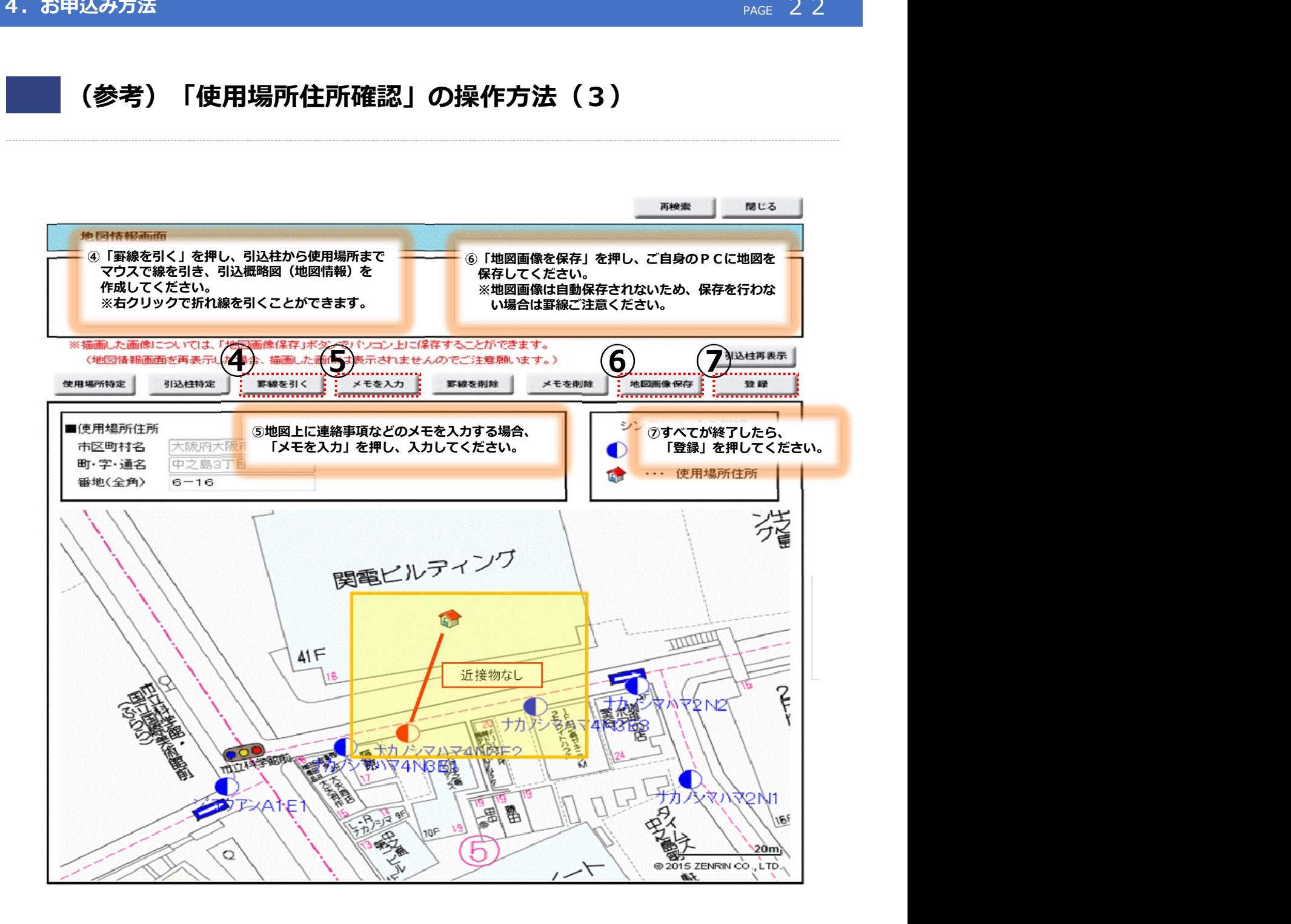

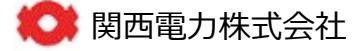

## 4. お申込み方法

## 「電柱検索」の操作方法

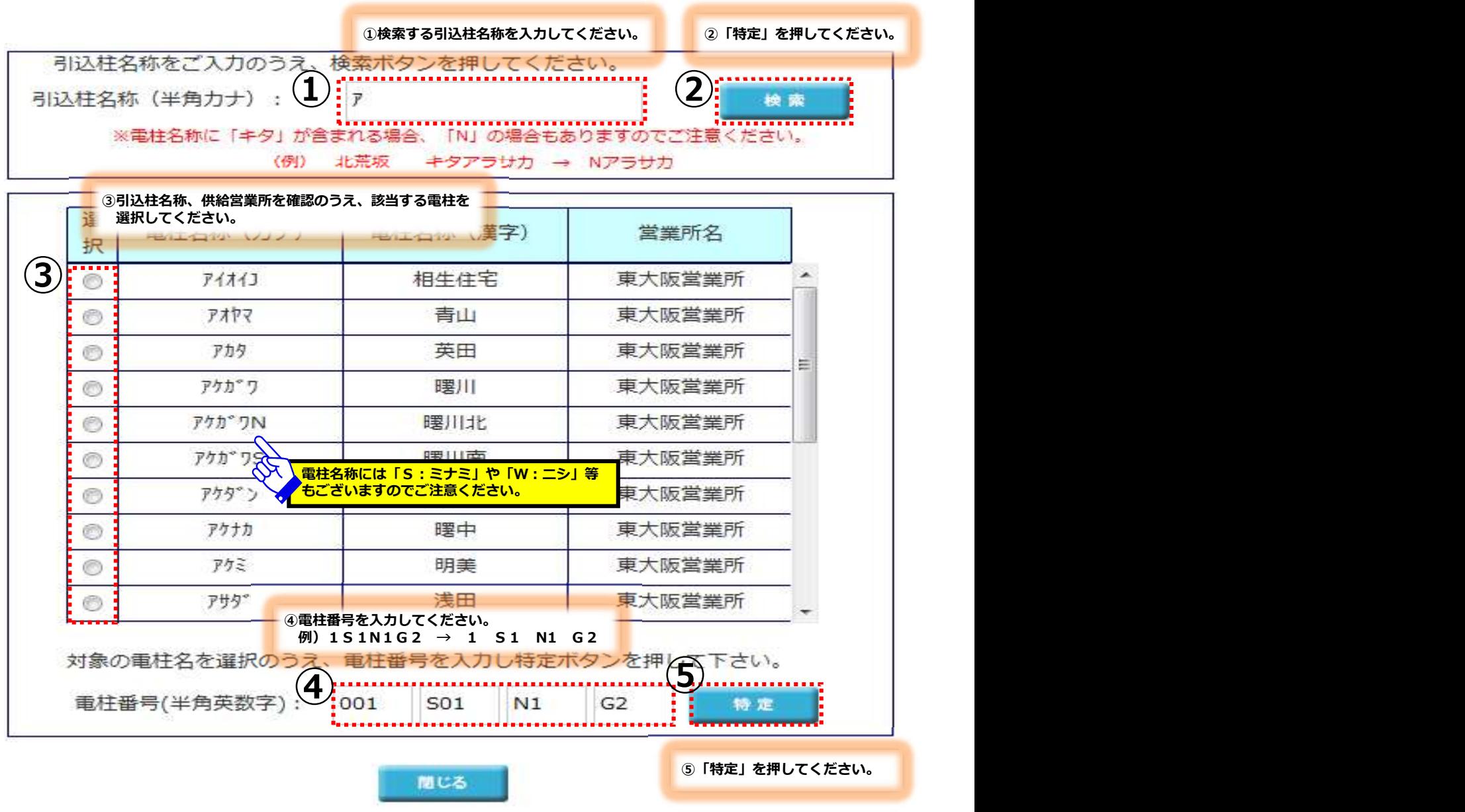

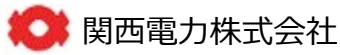

### 4.お申込み方法 しゅうしょう しゅうしゅうしょう しゅうしゅうしゅう しゅうしゅうしゅう しゅうしゅうしゅ

■ 4-5 設備情報入力 (2)

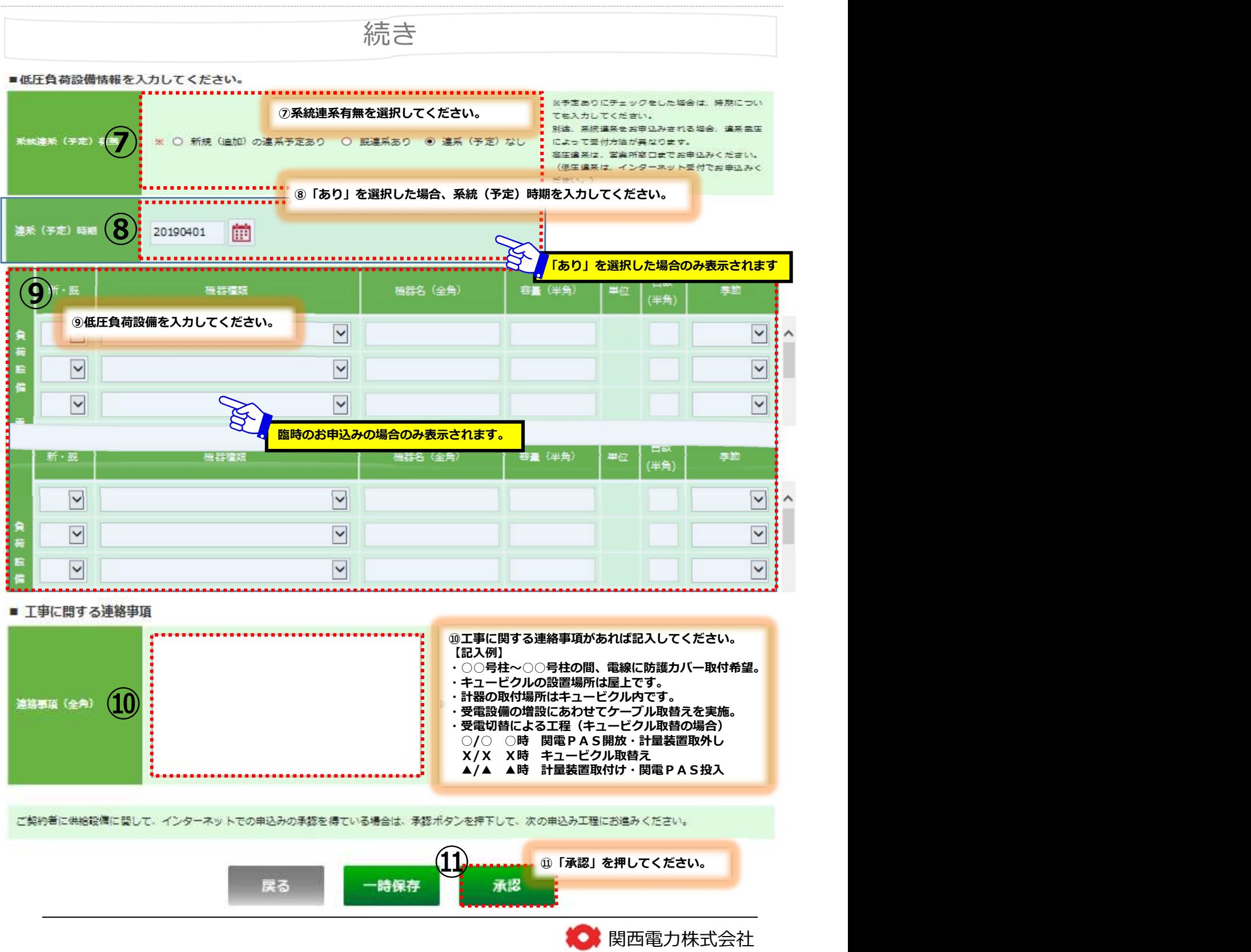

# 4-6 施工者入力(1)

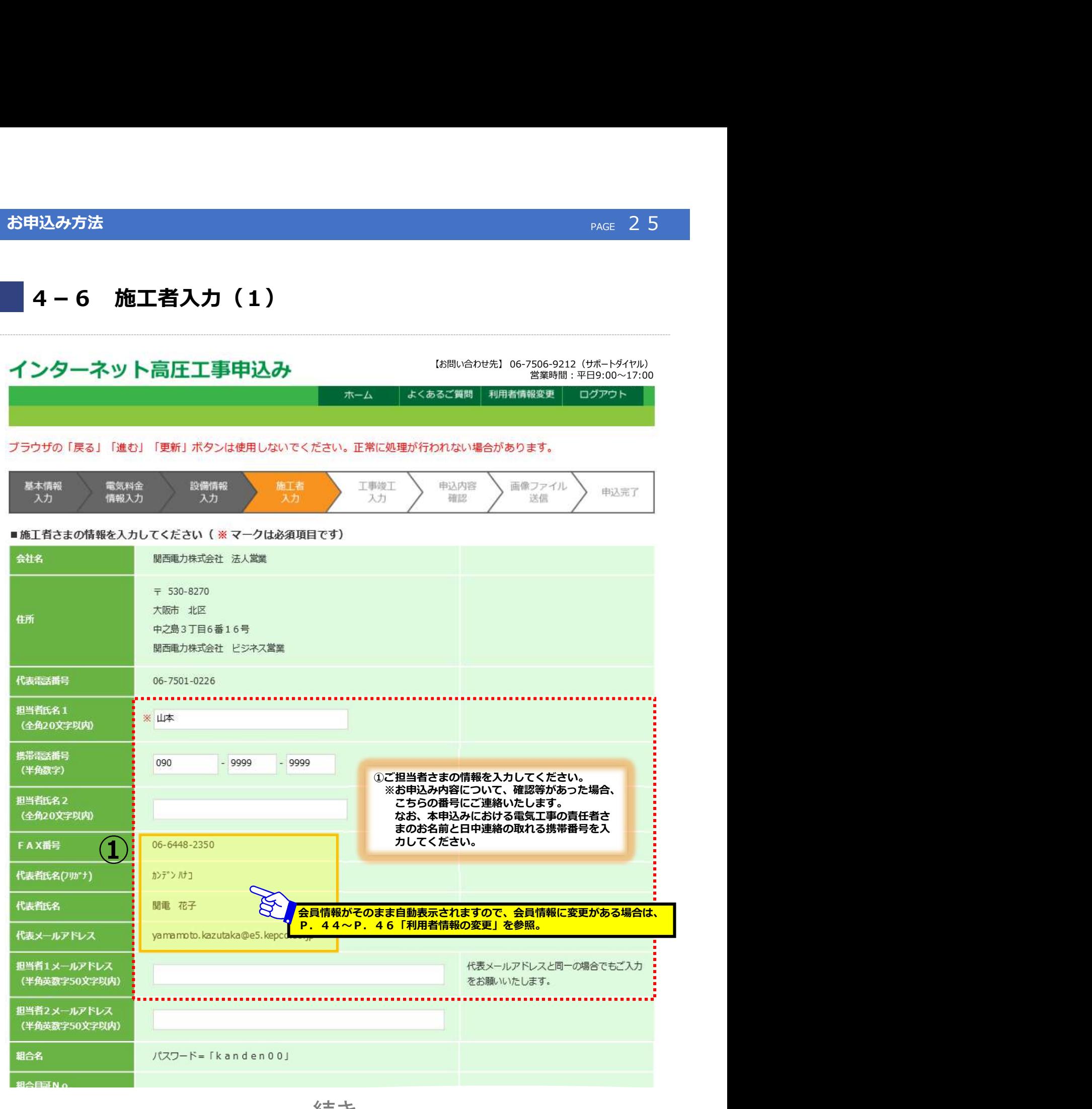

続き

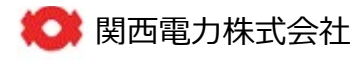

## 4-6 施工者入力(2)

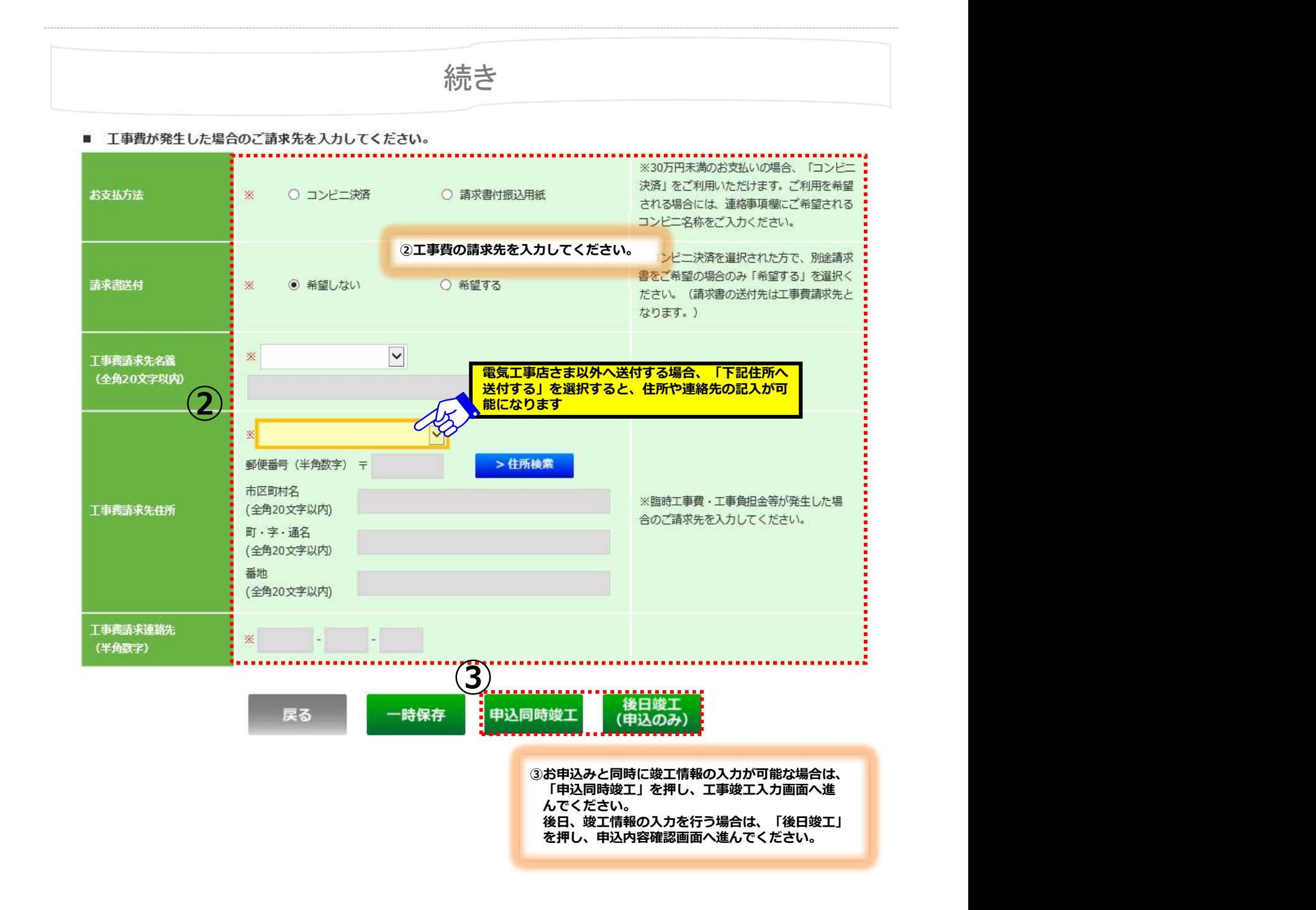

● 関西電力株式会社

# 4-7 工事竣工入力(1)…申込同時竣工を選択した場合

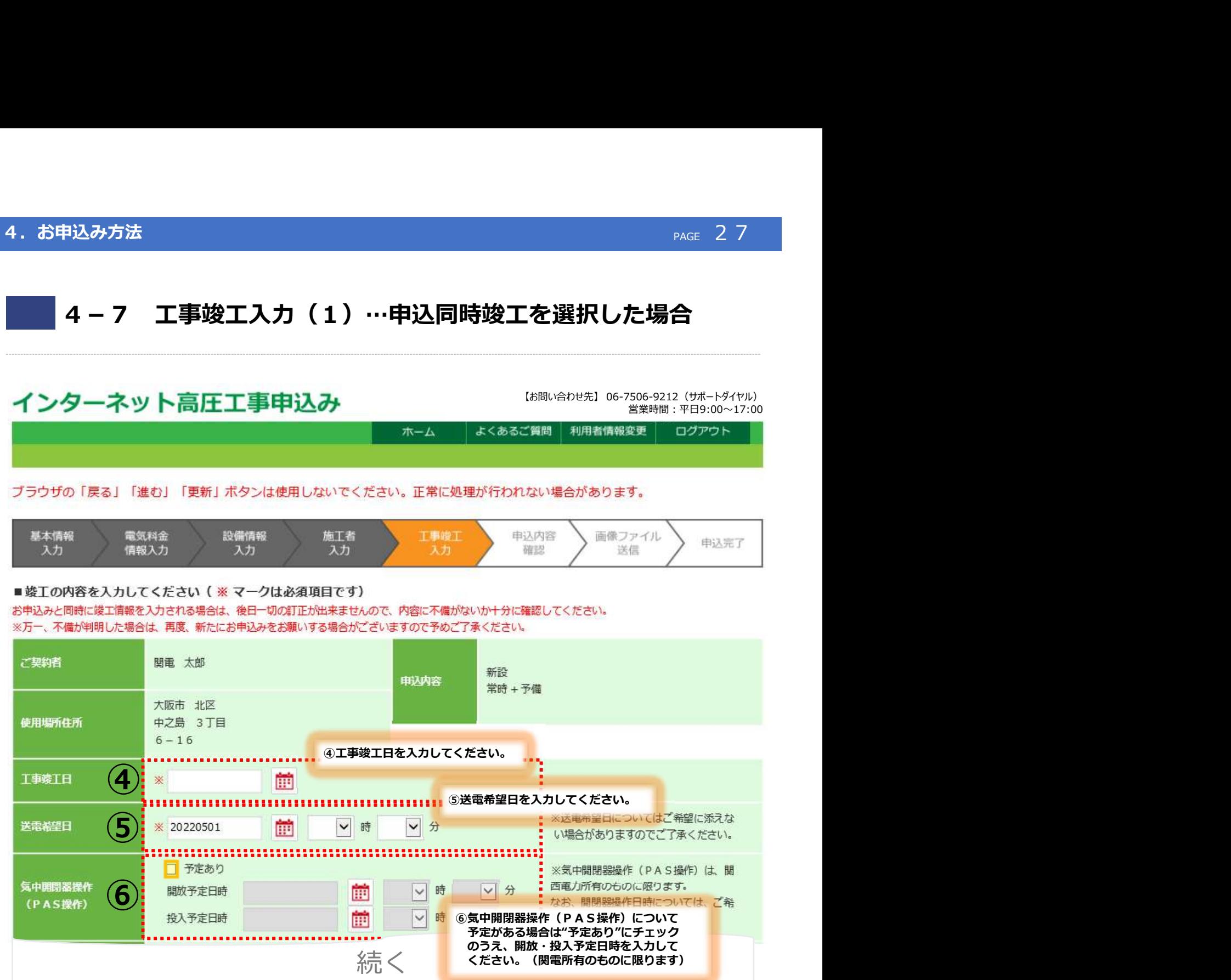

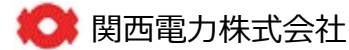

ください。(関電所有のものに限ります)

# 4-7 工事竣工入力(2)…申込同時竣工を選択した場合

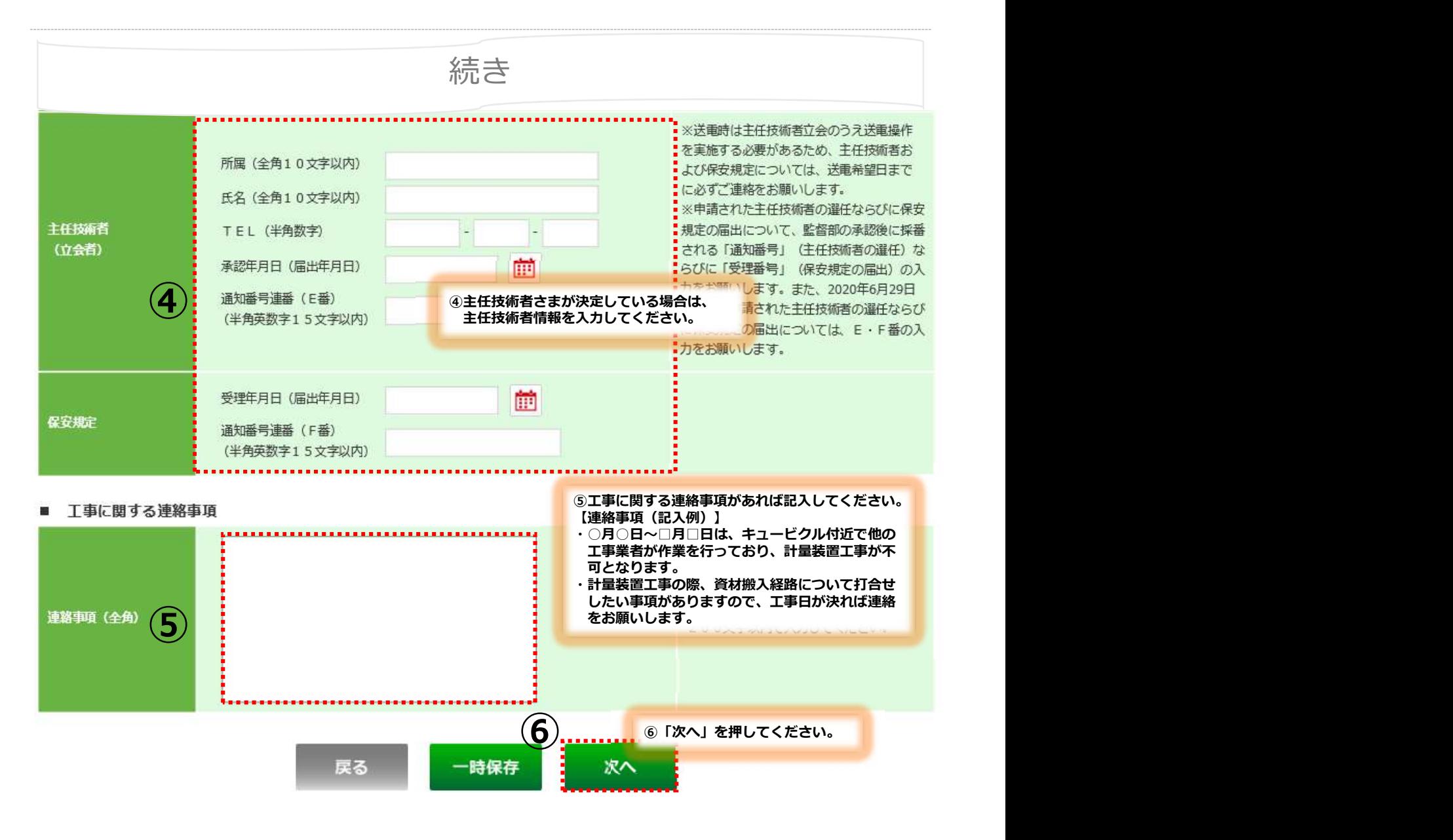

■■ 関西電力株式会社

### 4. お申込み方法

# (参考)後日竣工を選択した場合の工事竣工入力方法(1)

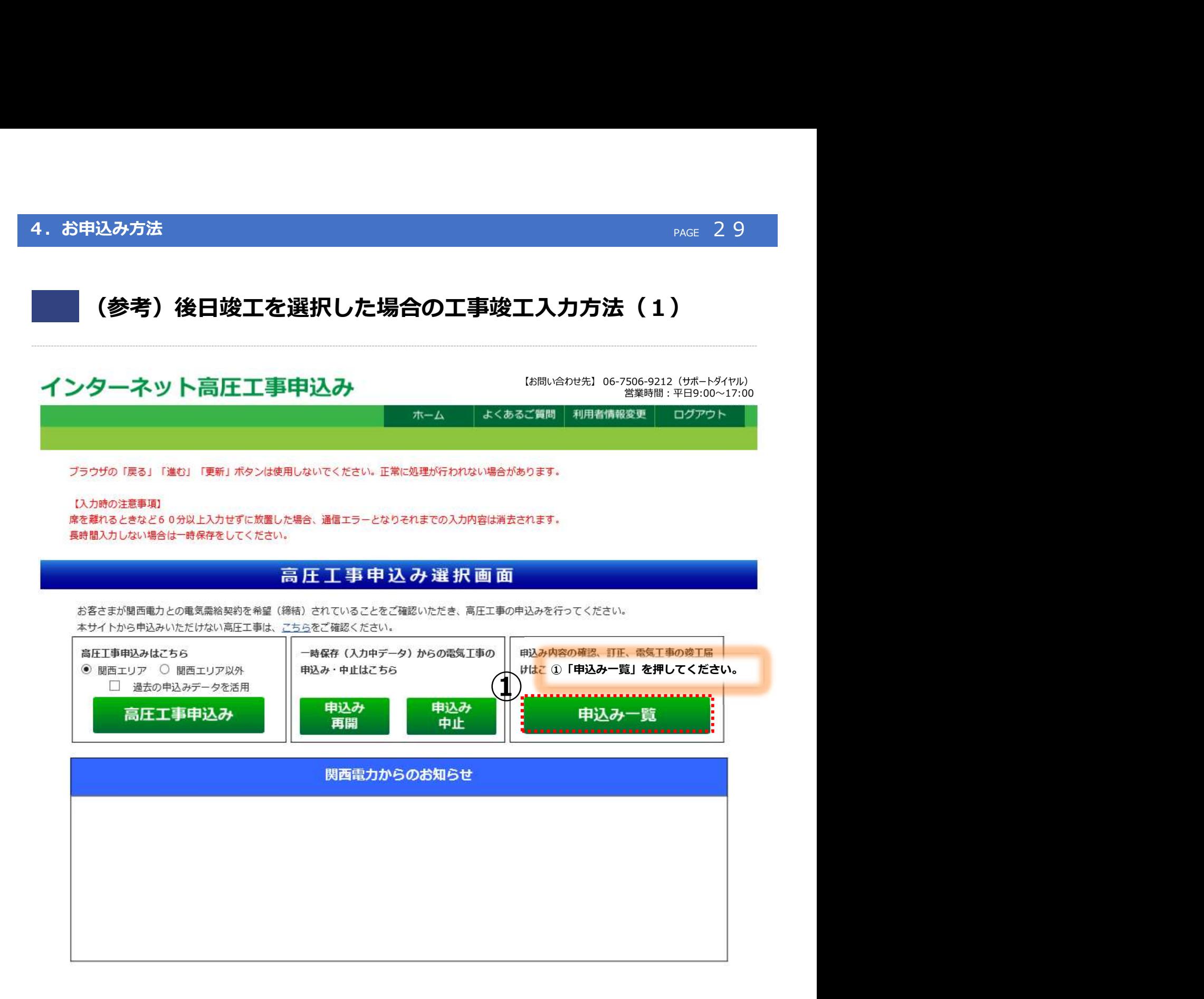

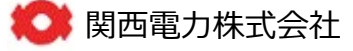

# (参考)後日竣工を選択した場合の工事竣工入力方法(2)

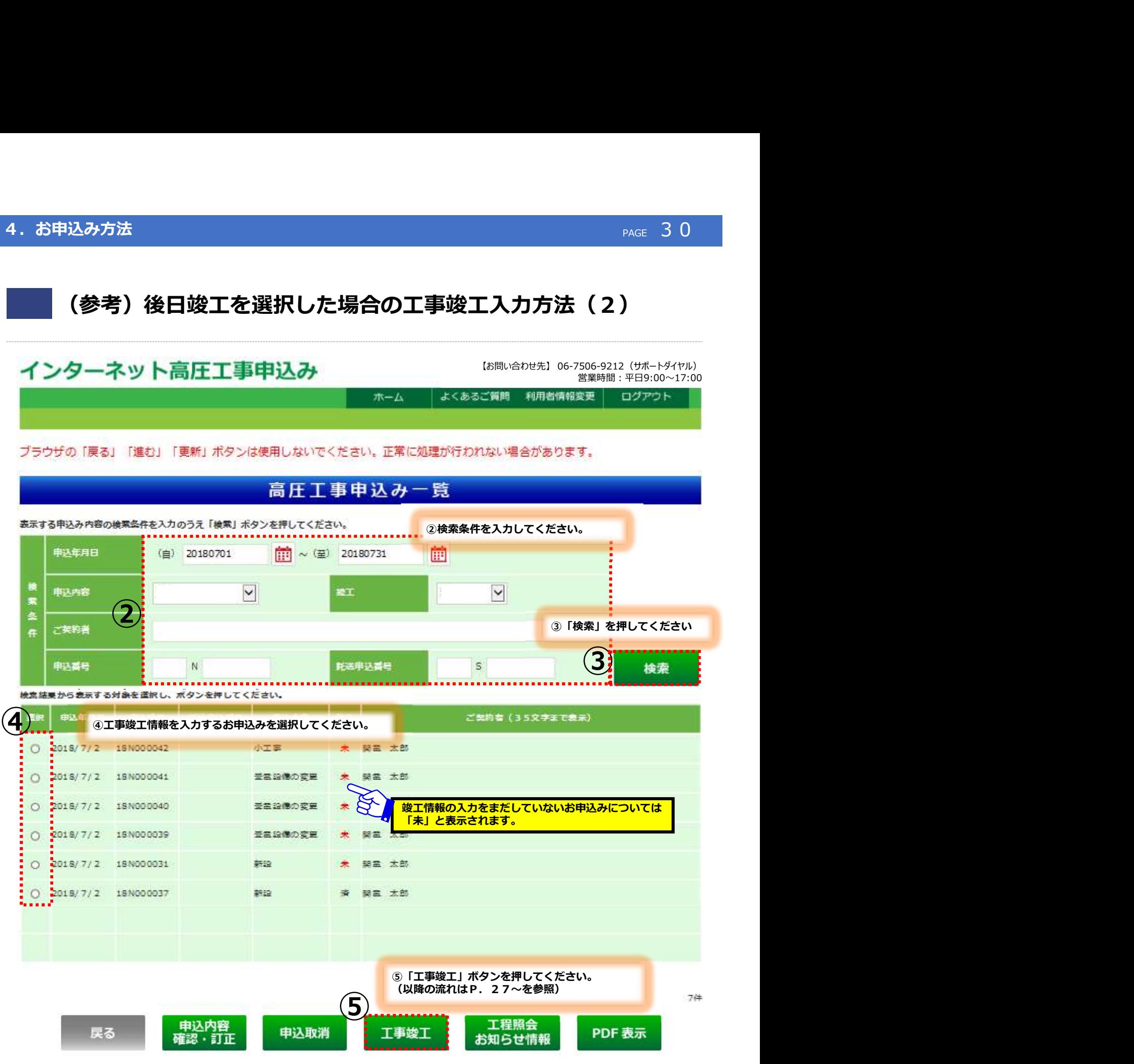

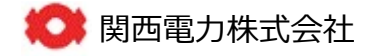

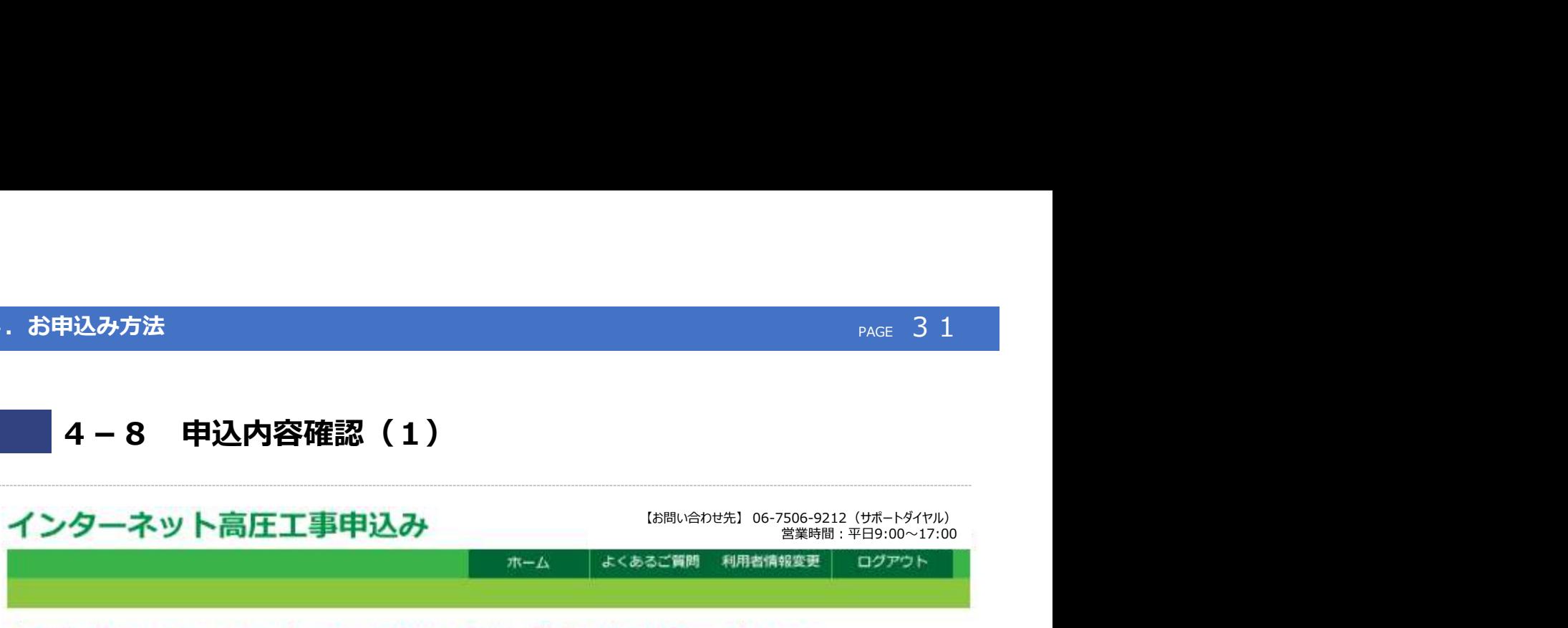

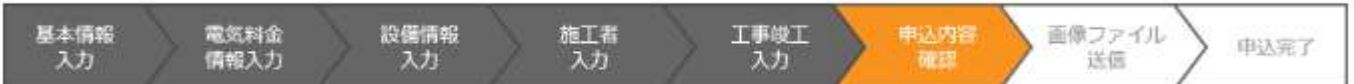

### ■お申し込み内容確認画面です。

【基本情報入力項目】

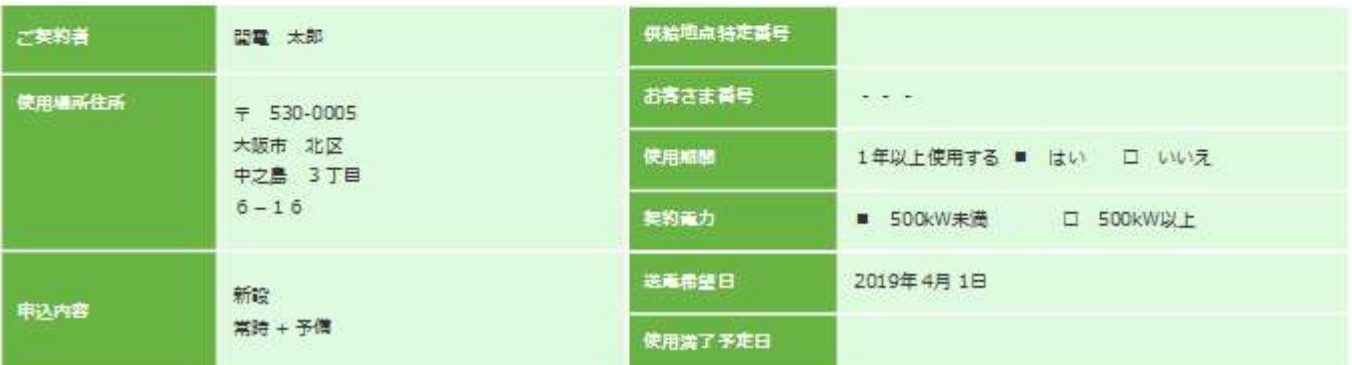

### 【電気料金情報入力項目】

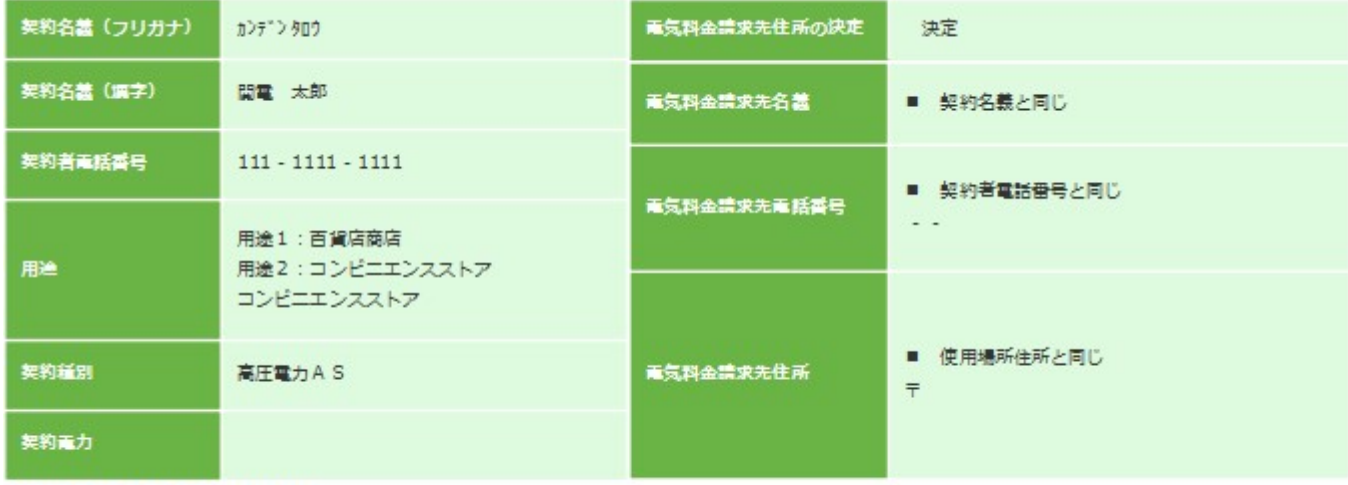

■ 電気料金に関する連絡事項

連絡事項 これに しょうしょう しんしゃ しんしゃ しんしゃ しんしゃ しんしゃ おおし しんしゃ

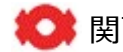

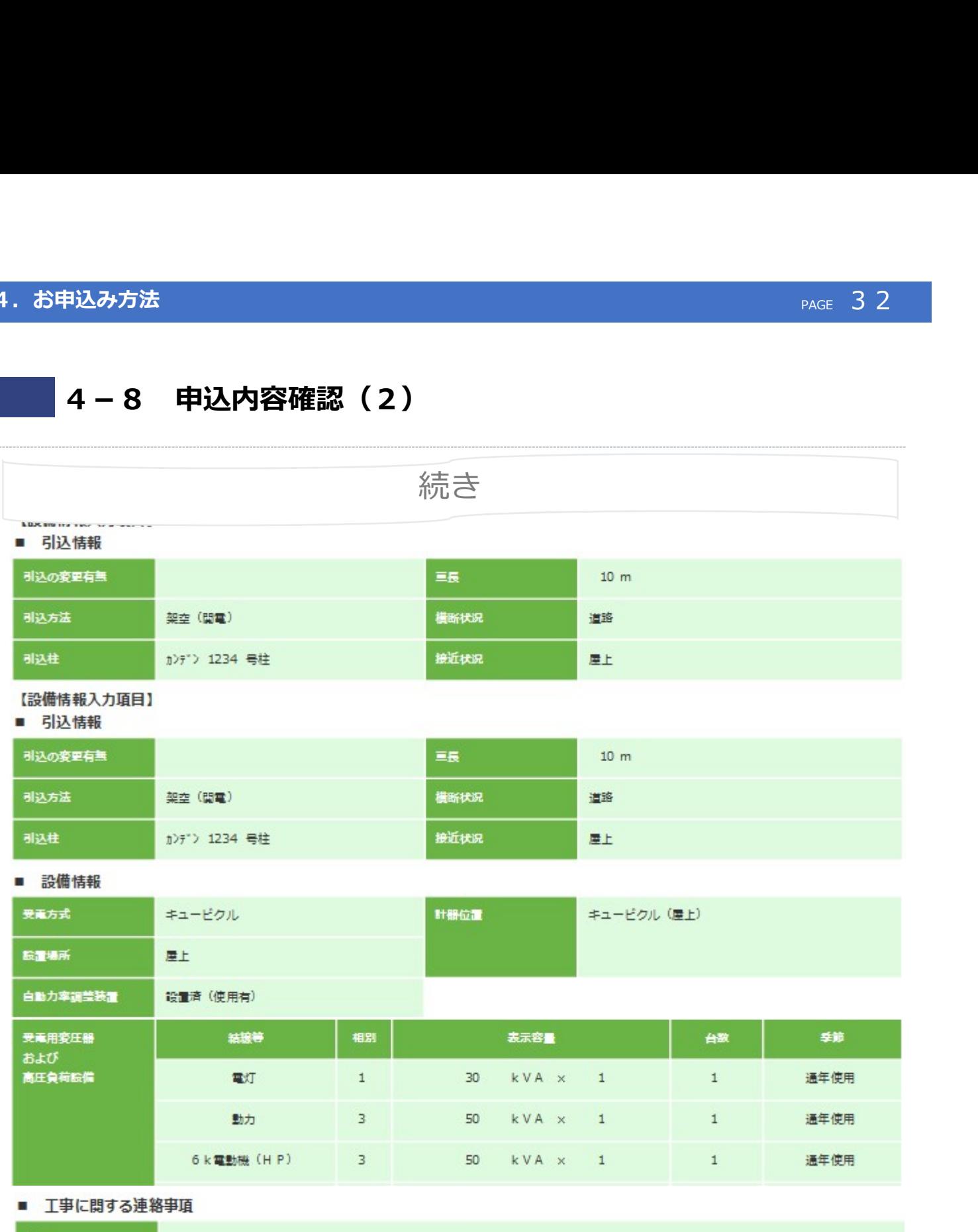

連絡事項

にっぽん しょうしょう しんしゃ おおし しんしゃ おおし しんしゃ おおし しんしゅう しんしゅう しんしゅう しんしゅう

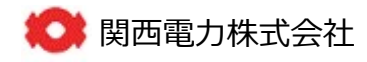

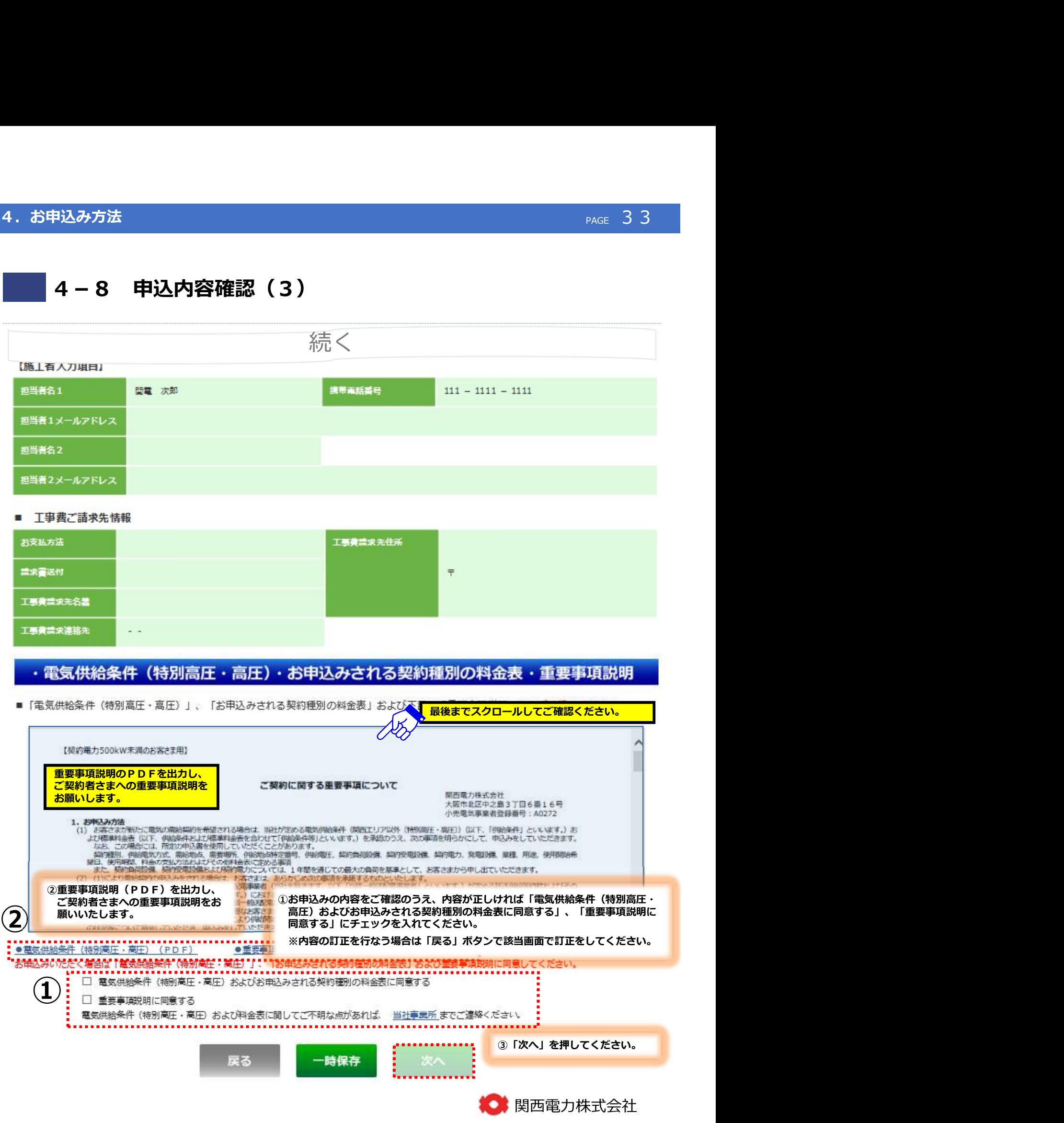

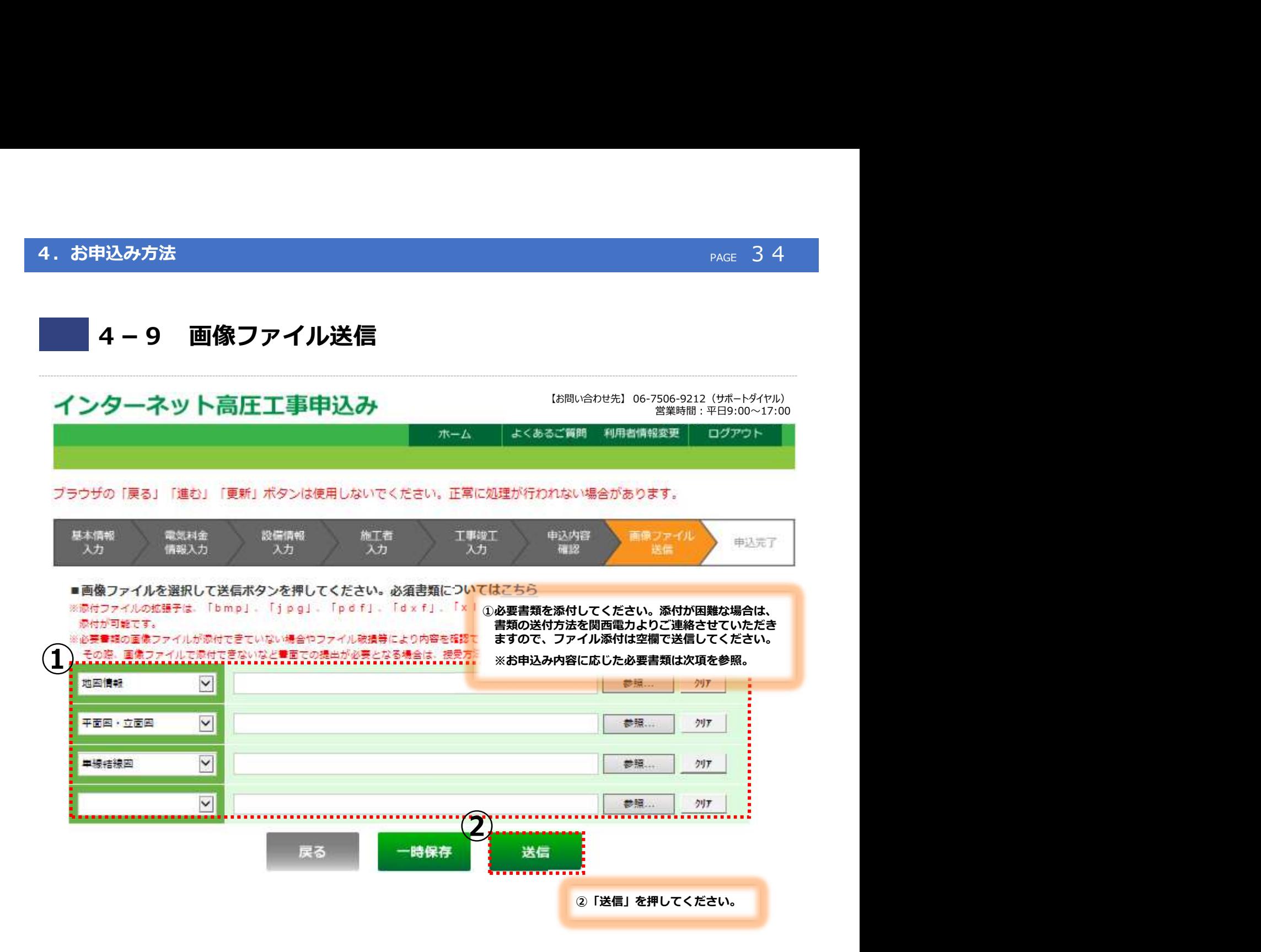

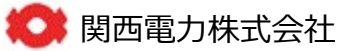

## 4. お申込み方法

## (参考)必要書類

### 1.提出書類

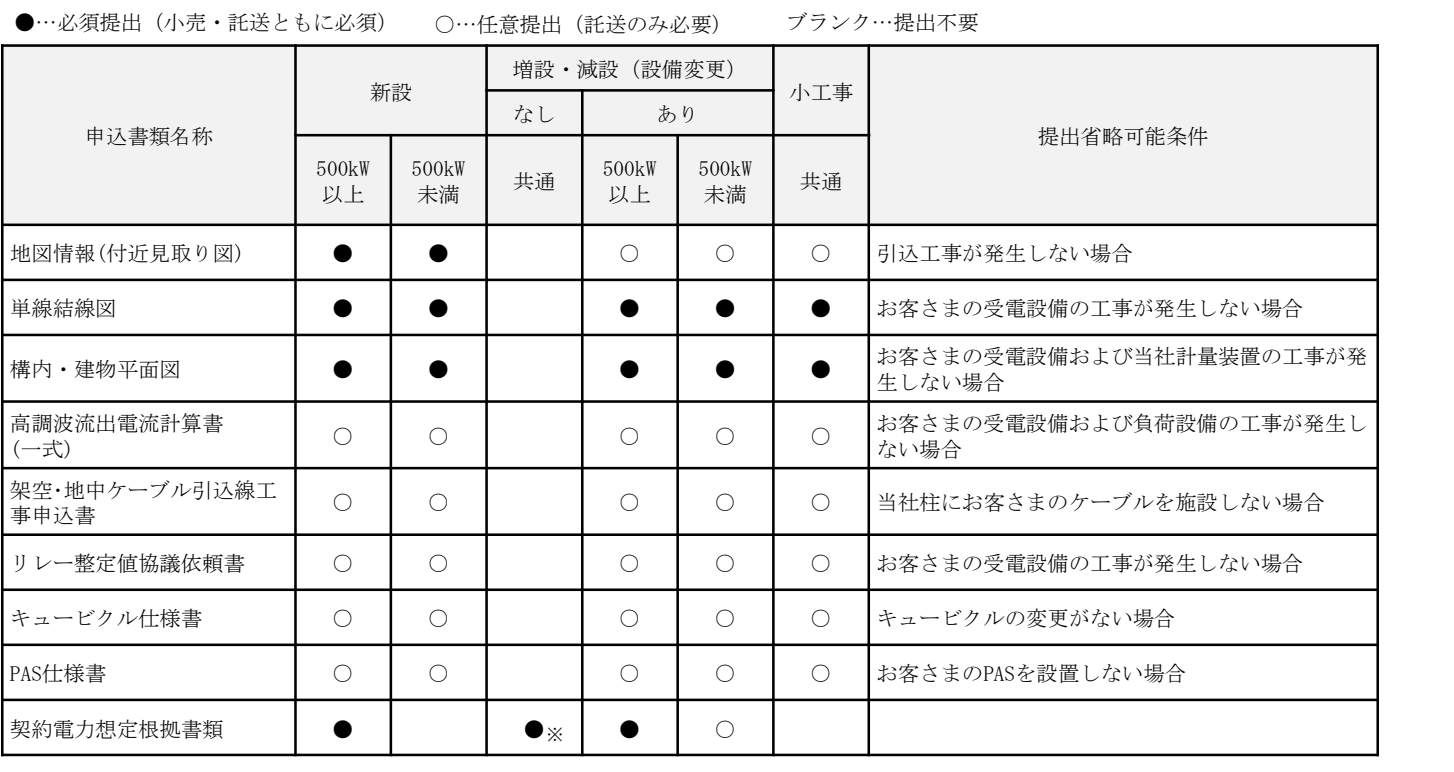

※高圧500kW未満は、協議減少する場合のみ提出が必要となります。

### 2.契約電力想定根拠書類

![](_page_35_Picture_192.jpeg)

※特高・高圧500kW以上は、いずれの場合においても「設備概要と契約変更後1年間の使用予想」を提出してください。

![](_page_35_Picture_9.jpeg)

● 関西電力株式会社

# 4-10 申込完了

![](_page_36_Picture_59.jpeg)

■完了したお申込みを次回以降「過去パターン」として利用する場合、

![](_page_36_Figure_5.jpeg)

![](_page_37_Picture_31.jpeg)

![](_page_37_Picture_4.jpeg)

![](_page_38_Picture_52.jpeg)

![](_page_38_Picture_4.jpeg)

キ込み内容の確認<br>
ラー1 工程照会(3)<br>
ターネット高圧工事申込み <sup>(お問い合わせ先) 06-7506-9212 (サポー<sup>タイヤル)</sup><br>
<sup>ホーム よくあるご質問 利用者情報室 ログアウト<br>
「の「戻る」「建む」「更新」ボタンは使用しないでください。正常に処理が行われない場合があります。<br>
「の「戻る」「建む」「更新」ボタンは使用しないでください。正常に処理が行われない場合があります。</sup></sup> PAGE 39<br>- PAGE 39<br>- TABI<br>- 営業時間 : 平日9:00〜17:00<br>- 営業時間 : 平日9:00〜17:00 【お問い合わせ先】 06-7506-9212 (サポートダイヤル)<br>営業時間 : 平日9:00~17:00

### 工程情報の照会

![](_page_39_Picture_66.jpeg)

くくく 工事工程情報 >>>

![](_page_39_Picture_67.jpeg)

※天候等の護事情により、工事が違れる場合もございます。

![](_page_39_Picture_68.jpeg)

![](_page_39_Picture_10.jpeg)

![](_page_40_Figure_3.jpeg)

![](_page_40_Picture_4.jpeg)

![](_page_41_Picture_53.jpeg)

![](_page_41_Picture_3.jpeg)

![](_page_42_Figure_3.jpeg)

![](_page_42_Picture_4.jpeg)

![](_page_43_Picture_52.jpeg)

![](_page_43_Picture_4.jpeg)

### 6.その他

## 6-1 利用者情報の変更(1)

![](_page_44_Figure_3.jpeg)

![](_page_44_Picture_4.jpeg)

### **6. その他** PAGE 45 コンピューター PAGE 45 コンピューター PAGE 45 コンピューター PAGE 45 コンピューター PAGE 45 コンピューター

## ■6-1 利用者情報の変更(2)

![](_page_45_Picture_56.jpeg)

i ご住所 >住所検索 ご住所 **Section** そのこと しょうしょう あいしょう しんしょう しんしゃ おおし しんしゃ おおし しんしゃ

![](_page_45_Picture_5.jpeg)

### **6. その他** PAGE 46 Page 2014 - Page 2014 Page 2014 Page 2014 Page 2014 Page 2014 Page 2014 Page 2014 Page 2014 Pag

# 6-1 利用者情報の変更(3)

![](_page_46_Picture_34.jpeg)

![](_page_46_Picture_4.jpeg)

● 関西電力株式会社

![](_page_47_Picture_3.jpeg)

**OP 1028-A30-FEERERERER** 

◆関西電力以外と電気のご契約をされる場合は、当システムをご利用できません。 電気のご契約先をご確認のうえ、お申込みいただきますようお願い致します。 ※小売電気事業者へのお申込み方法につきましては、ご契約先へご確認ください。

◆一定回数続けてパスワードを問連われた場合、一時的に当システムをご利用できなくなります。 >>こちらより「ご利用規約」をごういただけます。

<u>page of the company of the company of the company of the company of the company of the company of the company of the company of the company of the company of the company of the company of the company of the company of the</u>

![](_page_48_Picture_3.jpeg)

![](_page_48_Picture_4.jpeg)

■ 関西電力株式会社

<u>page of the company of the company of the company of the company of the company of the company of the company of the company of the company of the company of the company of the company of the company of the company of the</u>

![](_page_49_Figure_3.jpeg)